## **Hira One ARM POS Money Changer**

**Operator's Manual** 

Rev. 2.00

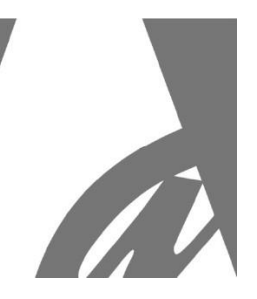

## Cashless **1 ARM POS**

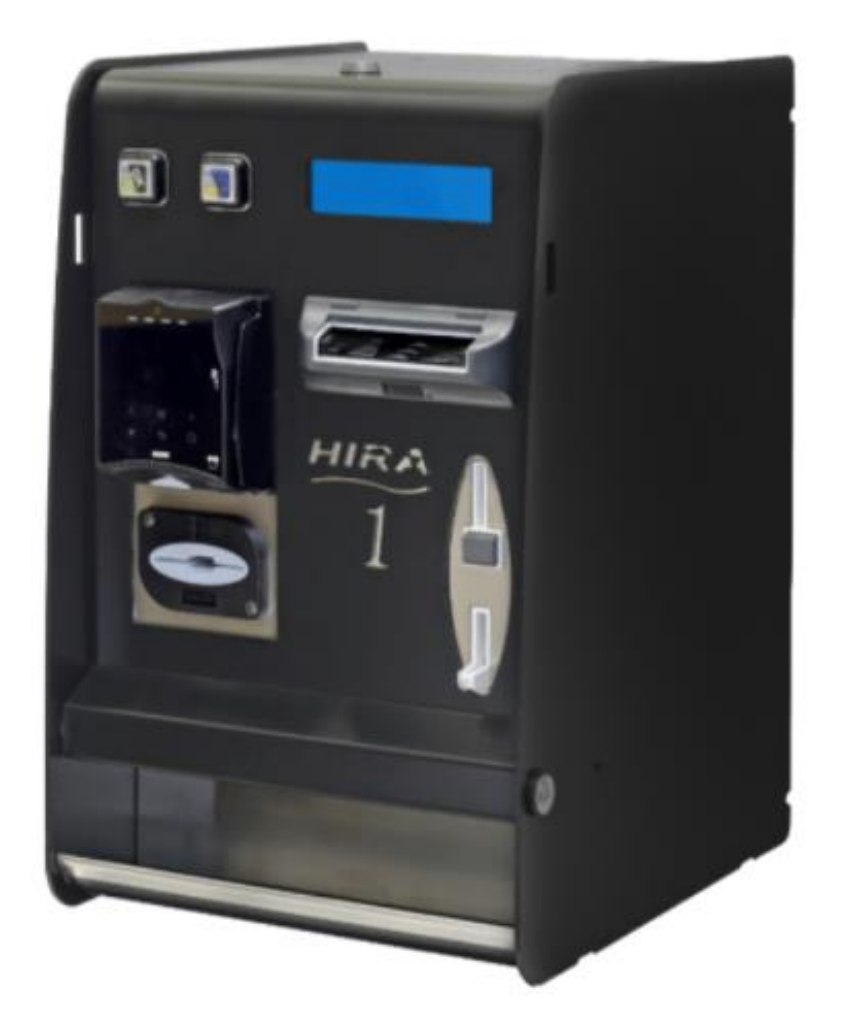

**Operator's manual**

 $C\epsilon$ 

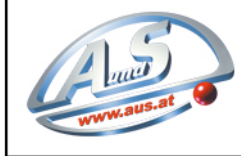

A.u.S. SPIELGERÄTE GMBH SCHEYDGASSE 48, AT 1210 WIEN

 $\%$ +43 (0) 1 271 66 00 65 FAX +43 (0) 1 271 66 00 75<br> $\%$  +43 (0) 1 271 66 00 65 FAX +43 (0) 1 271 66 00 75

## **NOTICE**

This manual has been prepared with the utmost care. Nevertheless, it is not possible to assure at any time the exact correspondence of the descriptions to the product features. The manufactor shall not be held liable by the User for any damage, losses, or third party claims arising from any uses of the manual or of the product.

## **CONTENTS**

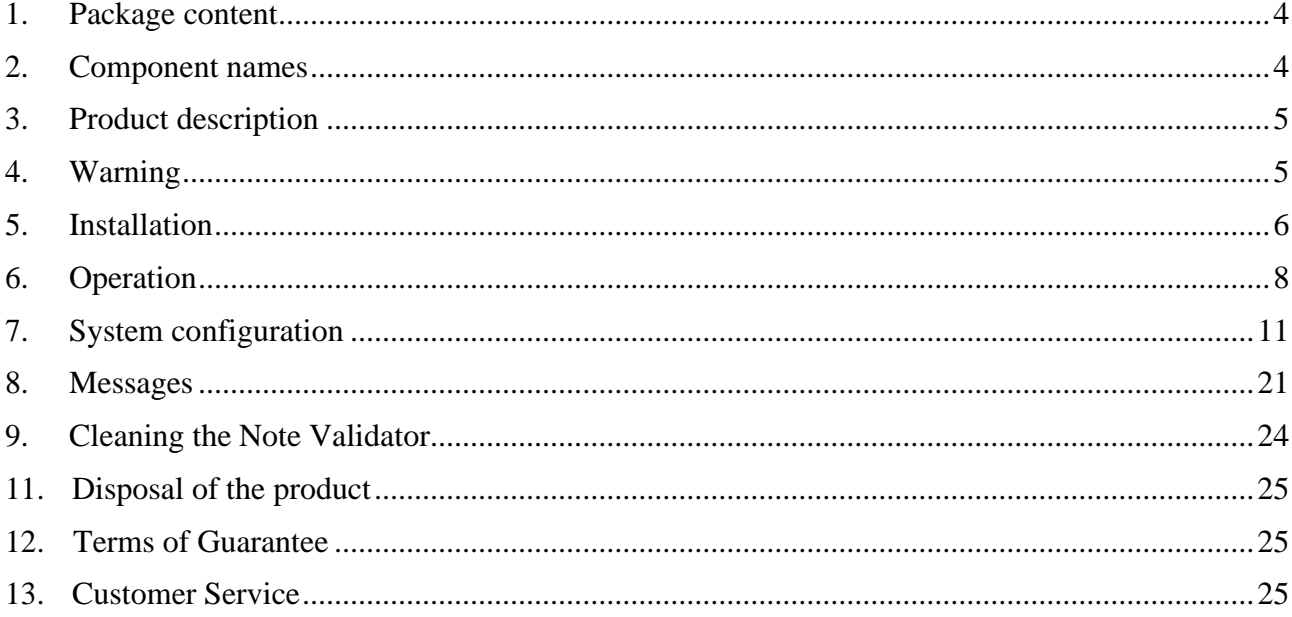

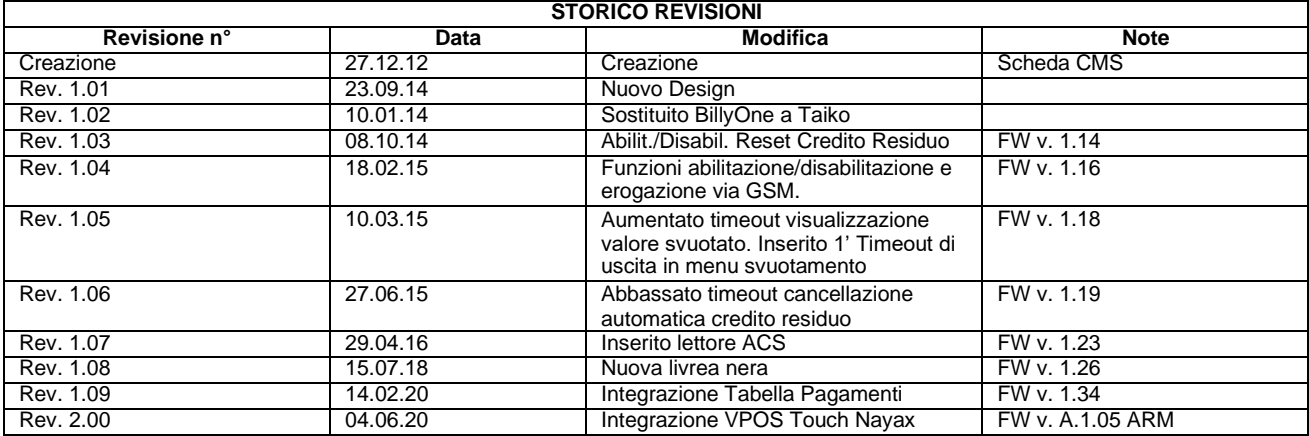

Dear Customer,

we would like to thank you and congratulate for your choice. We trust that you will appreciate the quality and performance of the Cashless ONE automatic Change Machine. This machine operates by cctalk protocol, the well-established serial communication mode that provides security and precision.

*Please read carefully this handbook, to obtain the most from your machine.*

## <span id="page-3-0"></span>**1. Package content**

The package contains:

- 1. Cashless ONE Change machine
- 2. 2 pairs of metal keys (for Open/close lock and for Refill lock)
- 3. the power cable (see inside of money box)
- 4. the instruction manual (this manual)

This product has been packed with the utmost care. In the case that you receive it damaged or incomplete, please notify immediately your findings to the Carrier.

 $\mathcal{C}$ 

## <span id="page-3-1"></span>**2. List of components**

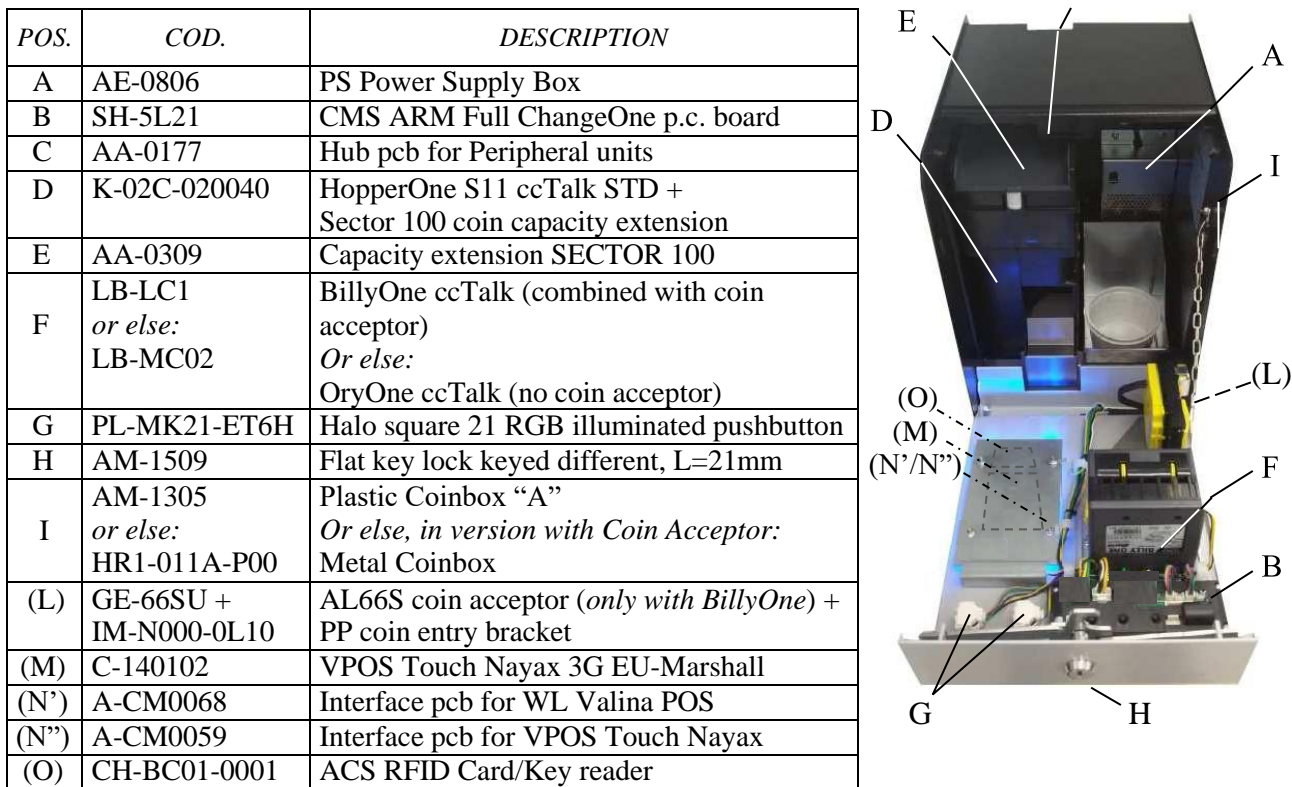

## <span id="page-4-0"></span>**3. Product description**

### **3.1 General data**

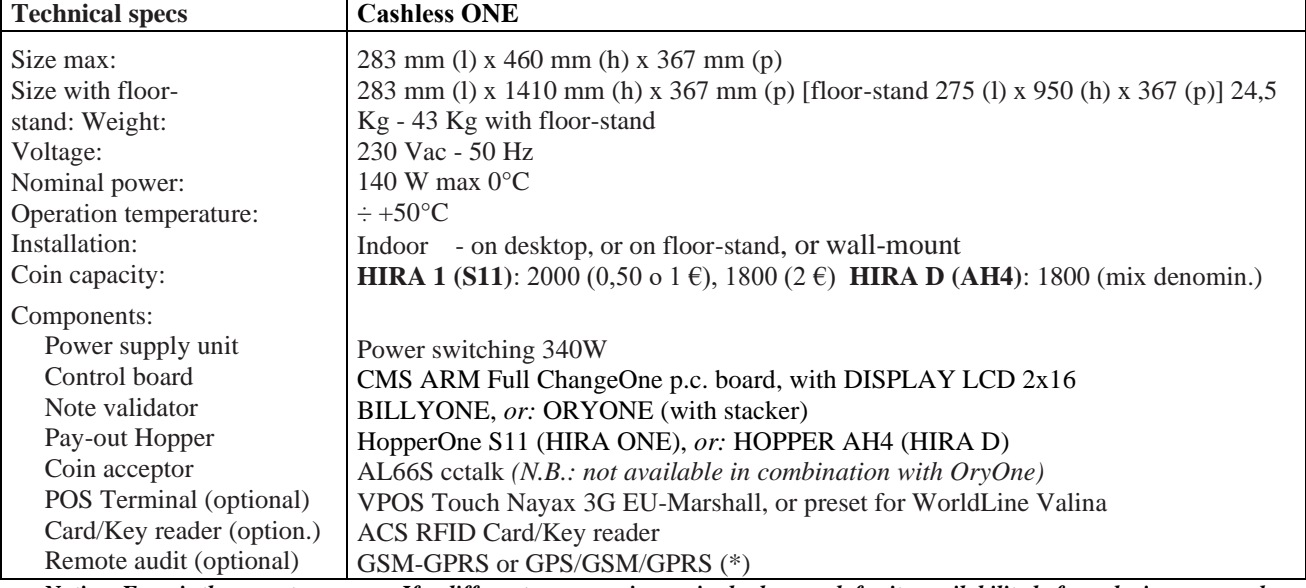

*Notice: Euro is the preset currency. If a different currency is required, please ask for its availability before placing your order.*

(\*) The system requires a SIM card enabled for data traffic, and the subscription to the Portal ARGO if you want to control the machine via the Internet. It is recommended to check carefully that the SIM card functions properly in the area. Else, provides its B2B SIM Card, that connects automatically to the most powerful network in the area.

#### **3.2 Available functions**

- Change of notes / coins into 1 coin/token denomination (S11), or 3 coin denominations (AH4)
- Purchase of tokens by cash money or by POS, with or without Bonus (HIRA ONE)
- Credit load on RFID User Cards and keys (only if equipped with optional ACS reader)
- Control of accounts via display (by board keys)
- Programmable via menu (by on-board board keys)
- Selection of courtesy language on display (not available in versions with POS)

## <span id="page-4-1"></span>**4. Warning**

- Comply with the instructions in this manual
- **!**
- Switch power off before any maintenance operation - Use only within the recommended temperature/humidity range
	- Do not expose the machine (and especially the mote acceptor front plate) to direct sun light or to incandescent light  $(> 3000 \text{ Lux})$

- When in presence of car exhaust gas or smoke, clean and check the components (the note acceptor in particular) regularly and frequently.

- Do not favour contact with dusts or chemical moisture or sprays, water or other liquids

- Install indoor
- Wipe clean by a dry piece of cloth (or slightly wet with alcohol)
- Do not use thinners or organic solvents

- The note acceptor could reject (or get jammed by) stained notes, or worn out, wet, wrinkled, torn, dog-eared, oil-smeared, with sticking tape or similarly affected.

NOTICE: Tokens or coins with very irregular shape are not accepted

## <span id="page-5-0"></span>**5. Installation**

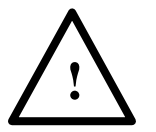

**PAY ATTENTION: IT IS ESSENTIAL TO FASTEN THE MACHINE TO A SOLID WALL BY USING EXPANSION BOLTS USE OF THE WALL SLAB (code no. HR1-013A-V06) is recommended.**

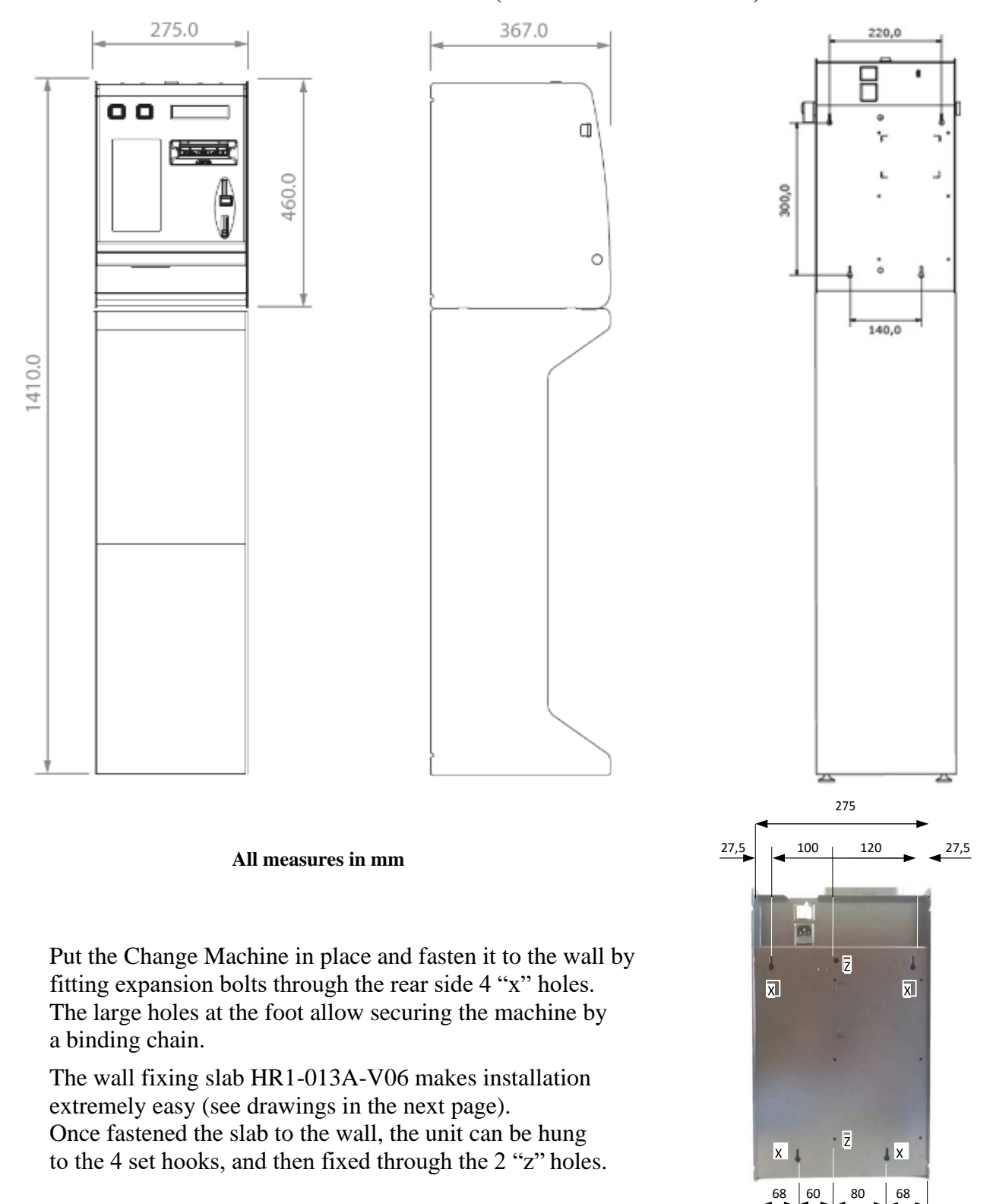

#### **WALL-MOUNT SLAB:**

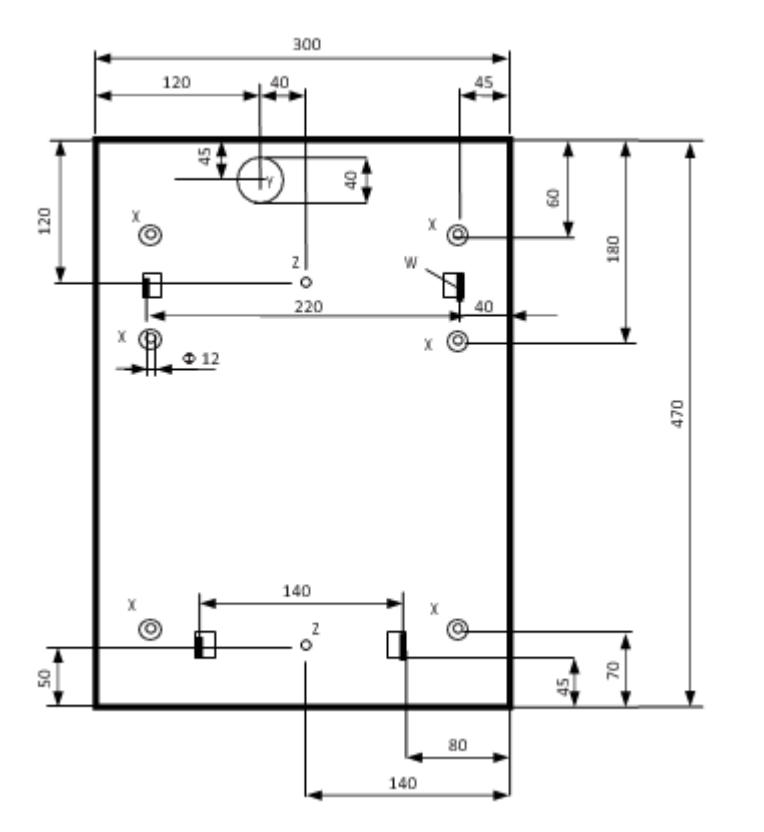

Prepare the tunnel for the power cable in the wall (corresponding to "Y" Hole in the slab).

Fasten the slab to the wall by sturdy expansion bolts, through the 6 "X" ( $\Phi$  12 mm) holes.

Connect the cable to its socket behind the machine, and hang the latter on the 4 "W" supporting hooks.

Fix the unit to the slab by M8 screws through the two "Z" threaded holes unless you mean to often remove and re-hang the machine up, by the four "w" hooks.

#### **PAY ATTENTION: FILL THE HOPPERS ONLY WHEN THE MACHINE IS OFF.**

Open the door and locate extensions capacity on top of the hopper. Unlock the latch A (white slide) of the cover and slide the latter fully out towards the outside, until is positioned as a pilot chute: pour into the hopper the coins or tokens to be dispensed as change.

Unlock again the latch A and slide the cover back to "closed" position.

Close the door of the machine.

Plug the power cable in, and turn the main switch on.

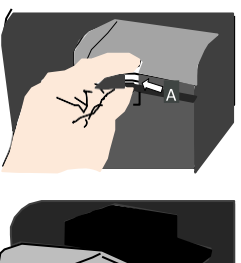

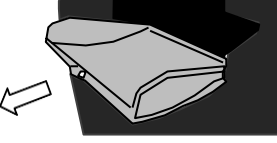

Component check and self-setting shall start automatically. At the end, a message will inform that the machine is ready for operation, showing what coin (or token) value will be paid in exchange for notes and coins introduced, as well as a welcome wording.

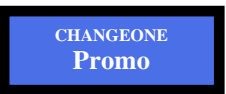

This message takes shifts with:

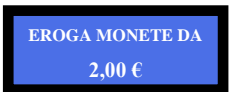

As soon as the control board enables the note acceptor, the latter's front slot flashes once in blue colour for each enabled note, or once in red for each disabled note. For instance, if the 5, 10, 20 Euro notes are enabled, and the 50 and 100 Euro notes are disabled, the front slot will flash 3 times in blue colour and 2 (twice) in red.

The machine is now ready to operate.

## <span id="page-7-0"></span>**6. Operation**

"LANGUAGE/SEL" button allows the User to choose the language he wants on the display (English, French, German, Italian and Spanish/Dutch are available. Ask for other language options before placing order), or to navigate/modify options offered by the display messages. "LANGUAGE" function is not available in Hira One with POS. Two operation procedures are available: AUTOMATIC MODE or to MANUAL MODE.

#### **6.1 MANUAL MODE:**

**6.1.1 CASH:** when a note or coin is inserted (or when the value of the payout coin or token is reached), the OK button will light up green. Press the button to collect coins/tokens. If the machine is set to Tokens with Bonus, it will be possible to choose what Bonus level must be reached before getting the tokens. Add money until the searched amount is reached, then press the OK button.

**6.1.2 POS:** *POS operation is available if the machine menu has been set up to deliver Tokens only*. If the machine is set for dispensing Coins, POS operation will get automatically disabled. As a consequence, POS is not available in machines equipped with multi-coin (Discriminator) Hoppers.

The display prompts to touch the "SEL button if purchase by credit/debit card is desired:

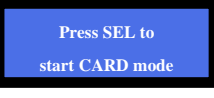

- press the "SEL"button, the display will show:

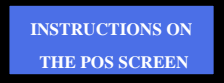

 lean your ChipCard against the POS Terminal: the purchase of a preset minimal quantity of tokens is proposed; for ex., if token value in hopper has been set to  $2 \epsilon$ :

touch the "SEL" button of the machine as many times as necessary to obtain the desired quantity:

then press the machine "OK" button, so that the

machine will dispense the selected number of tokens: and the bank network will deduct the equivalent amount from your account.

*Please notice: if, within 30 seconds after having pressed the SEL- button, the User has not continued the payment steps, the system returns to stand-by.*

If Token Bonus must be given, take care to set both Bonus for Cash (see section 7.3.8) and Pay-out Table (see sect. 7.3.5.2 A): to deliver Bonus, the POS obeys to the Pay-out Table setting.

#### **6.2 AUTOMATIC MODE:**

**6.2.1 CASH:** when a note or coin is inserted, the credited amount is displayed, and the control board automatically prompts the hopper to dispense the corresponding change coins or tokens. The display shows the progression of the amount being paid out. If the machine is set to Tokens with Bonus, the payout will include the preset bonus.

*6.2.1.A PAY-OUT TABLE ENABLED AND PROGRAMMED:* when a note or coin is inserted, the display shows the credited amount, and the machine shall automatically pay-out according to the combination that the Operator has pre-programmed for the amount inserted (see section 7.3.5 B *DISPENSING MODE SETUP*). By enabling such pay-out table from the menu settings, the User will only be able to get the tokens and/or coins that can be bought by the inserted money, according to the combination preset by the Operator. See the setting flow-chart in section 7.3.2*.*

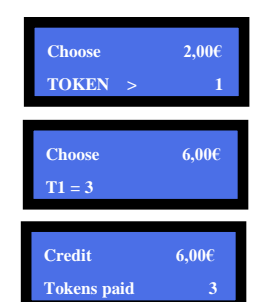

**6.2.2 POS:** POS payments shall only allow to obtain tokens. If the machine is set for dispensing coins, POS operation will be automatically disabled. POS will be available only if the machine is equipped with single-coin Hopper; in machines equipped with multi-coin Hopper Discriminator the configuration menu shall make the POS option unavailable.

*Operation* takes place as described in section 6.1.2 POS above, with the provision that *the User will be able to choose only among the payment levels preset by the Operator in the Pay-out Table*  (see setting flow-chart in sect. 7.3.5.2 *DISPENSING MODE SETUP* ; see as well sect. 7.3.5.2 A). *The Pay-out Table must be programmed also to allow Bonus from POS when the machine is used in Manual Mode.*

TE

*Please notice: if, within 30 seconds after having pressed the SEL- button, the User has not continued the payment steps, the system returns to stand-by.*

*WARNING: If there are not enough coins/tokens in the hopper to fulfil the whole payout request, the remaining credit shall be displayed and retained in memory. Switch off the machine, fill the hoppers, and switch on again: the remaining credit shall be paid out.*

*An alternative option is to set the Remaining Credit Menu (see section 7.3.14) so as to cancel the remaining credit and at the same time record it in the Accounts menu - by switching the machine off and on again.*

#### **6.3 RECHARGE OF CARD / KEY**

When equipped with the ACS Card/Key reader (see 7.3.5.3), the Money Changer can operate as recharger of credit for User Card/Keys. These can then be used to purchase services or goods from nearby self-service dispensers or distributor kiosks, provided that the ACS readers in such kiosks have been initialized with the same PIN as the one in the Change Machine. When the User Card/Key is in the Hira ACS reader, and money is introduced, the display will prompt for pressing any green-lit button to load the credit onto the Card/Key.

#### **6.4 OPERATIONS WITH RFID CARD/KEYS**

If the machine is equipped with the ACS Reader for the RFID Cards/Keys, it is possible to use such Card/Keys to perform useful functions, according to which type of Card/Key is inserted.

#### *6.4.1* **Operation with User Card/Key**

When inserting a compatible RFID User Card/Key (must be initialized with the same password as the RFID reader - see section *7.3.5.3 SET UP CASHLESS* ), the available credit gets shown, and a pushbutton will light up and flash green.

If more credit must be loaded, insert more coins and/or notes until the desired value is attained, then wait until the storing message ("Data are being stored") disappears, then remove the Card/Key loaded with new credit. The Card/Key can now be used to buy services or products from machines equipped with ACS reader, provided that also such ACS readers have

been initialized with the same password as the RFID reader of the change machine.

#### *6.4.2* **Operation with Service or Master** *(see also section 7.3.5.4)*

Insert the Service Card/Key (white) or the Master Card/Key (black) in the ACS reader to get access to the Service Menu (without the need to open the machine and get access to the money). Please note that the keys must be initialized first (see section 7.3.5.4 *Cashless setup*). The Service menu allows to: 1) initialize the User Card/Keys, as well as to 2) check the Accounts Data. By the Service Card/Key, the operator can reset the Partial Accounts. By the Master Card/Key, the operator can reset all Accounts data and can also - if the machine is connected to the printer - print out the Account records (see menu steps next page).

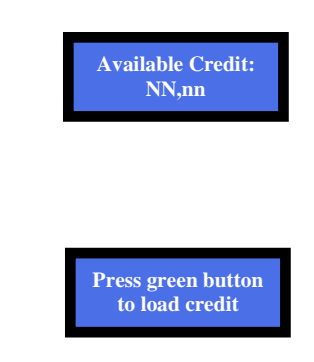

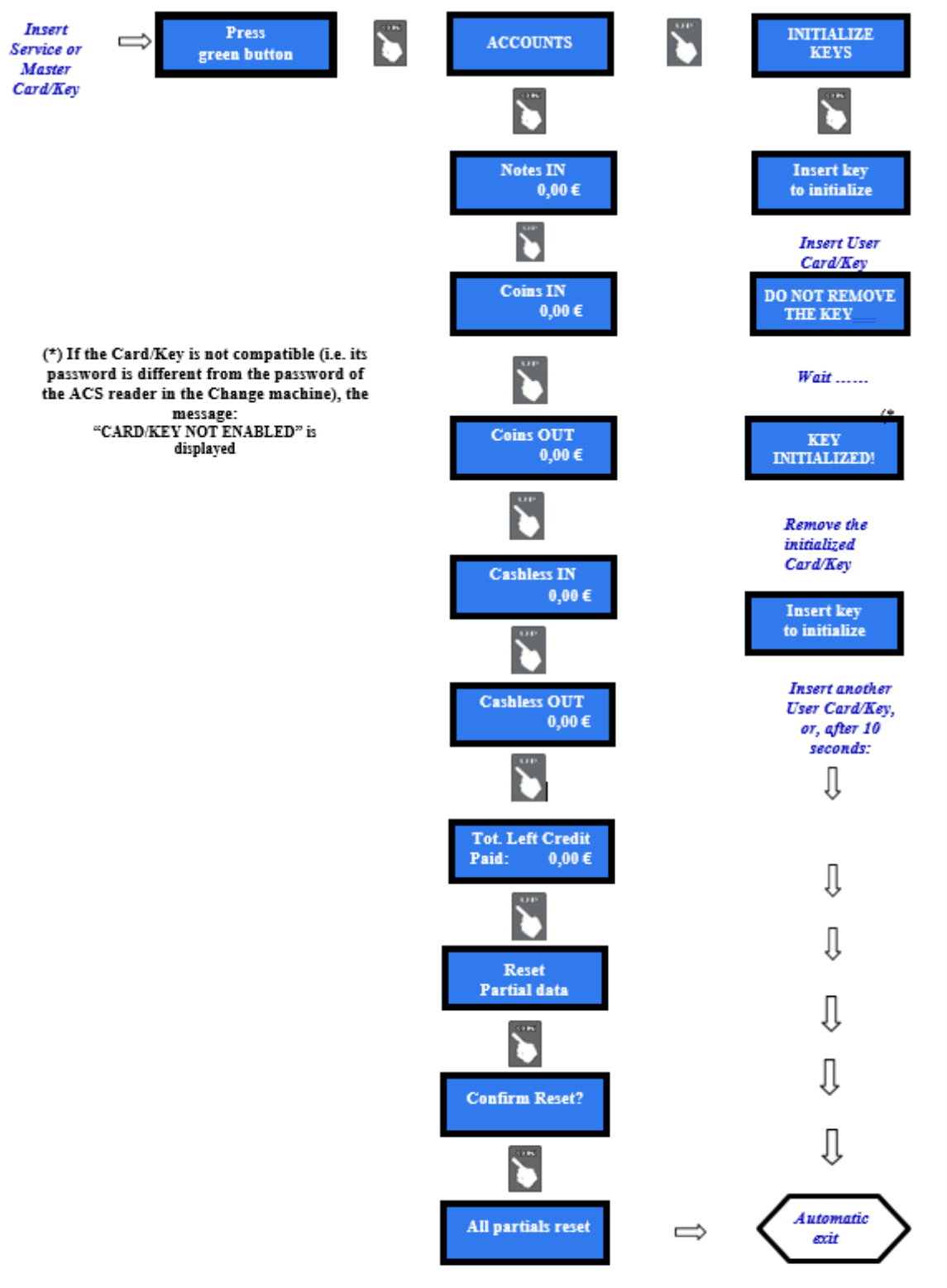

Remove Service Card/Key

**PRINT ACCOUNTS: when the machine is connected to the printer, it is possible to get a strip reporting records of the accounts. Proceed as follows:**

- **1. Insert Master (Black) Card/Key.**
- **2. Display shows "Account Records": hold the greenlit (SET) pushbutton pressed until display shows "Partials in" (depending on board version, it can show other descriptions).**
- **3. Navigate the Accounts menu until finding "Print Accounts" (depending on board version), or else go straight to 5.**
- **4. Press the OK Pushbutton: its light will flash yellow as long as the printing goes on.**

## <span id="page-10-0"></span>**7. System configuration**

#### **7.1 Default setup**

This Money-Change machine is preset by default as follows (unless requested for different setup): *Control Board Parameters* Pay-out mode = AUTOMATIC

*Hopper S11 Parameters* € 2.00 = ENABLED *Hopper AH4 discriminator*  $[ccTalk]$  Preset by default to  $0,50 - 1,00 - 2,00 \in$ *Note Validator*  $[ccTalk]$  *Parameters*  $\qquad \qquad \in 5.00$  - ....  $\qquad \in 100.00$  = ENABLED *AL66 S [ccTalk]coin acceptor Parameters*  $\epsilon$  0.05 -  $\epsilon$  0.10 -  $\epsilon$  0.20 = DISABLED

 $Bonus$  = DISABLED Level sensors  $= DISABLED$  $\in 0.50 - \in 1.00 - \in 2.00 =$  ENABLED

#### **Restore default configuration**

If any variation is made, it will be possible to restore the default configuration as follows: enter the initial menu, scroll by UP and DOWN keys and choose *RESTORE DEFAULT CONFIGURATION* then press OK; the message *DEFAULT CONFIG. RESTORED* will be displayed.

**NOTICE: the** *RESTORE DEFAULT CONFIGURATION* **command resets the default PIN code (0000) .**

#### **7.2 System connections**

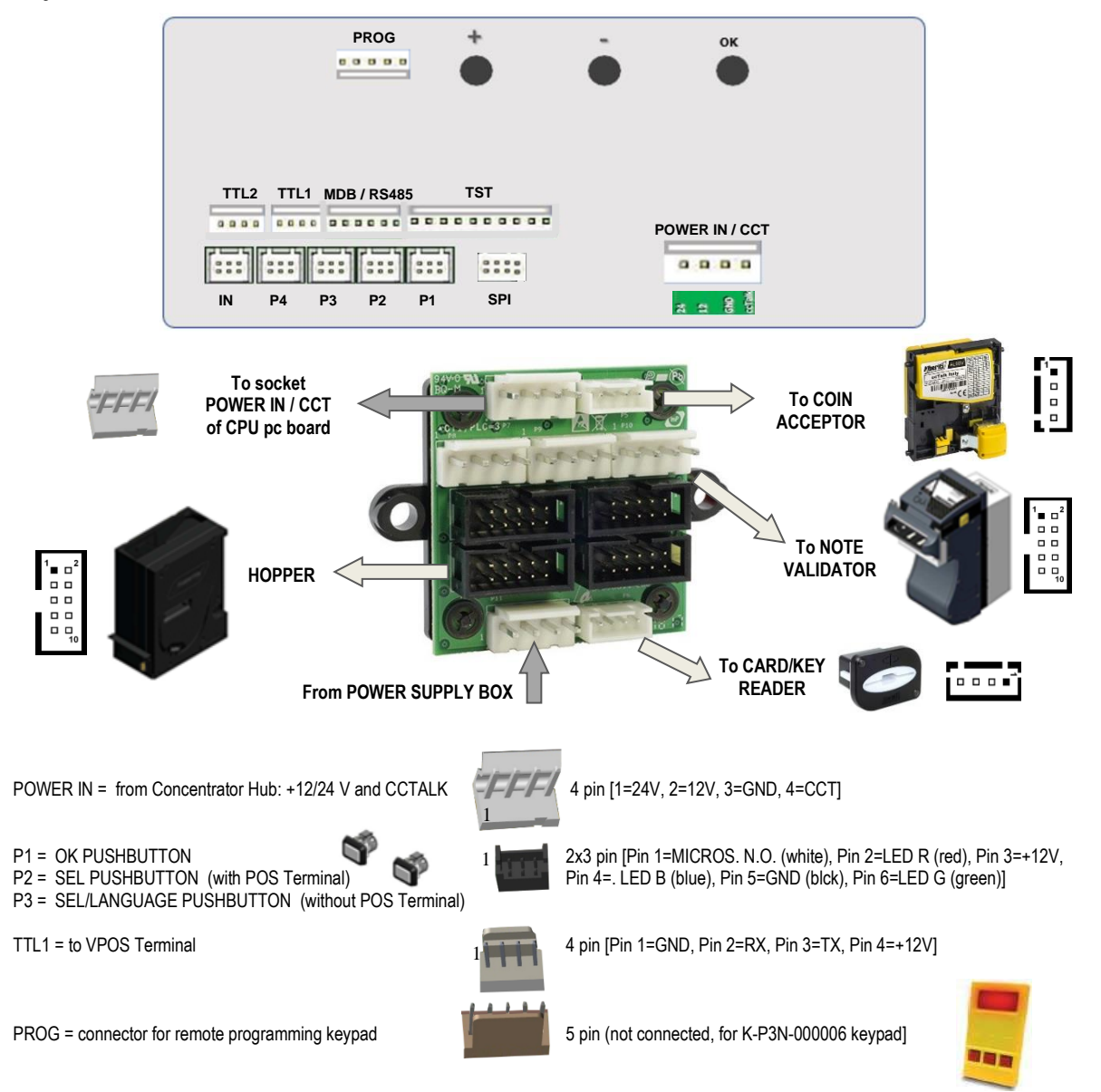

#### **7.2.1 INSTALLING THE POS TERMINAL:**

Depending on the type of POS that the machine has been requested, the relevant interface with cable is provided among the accessories (find it inside the cashbox):

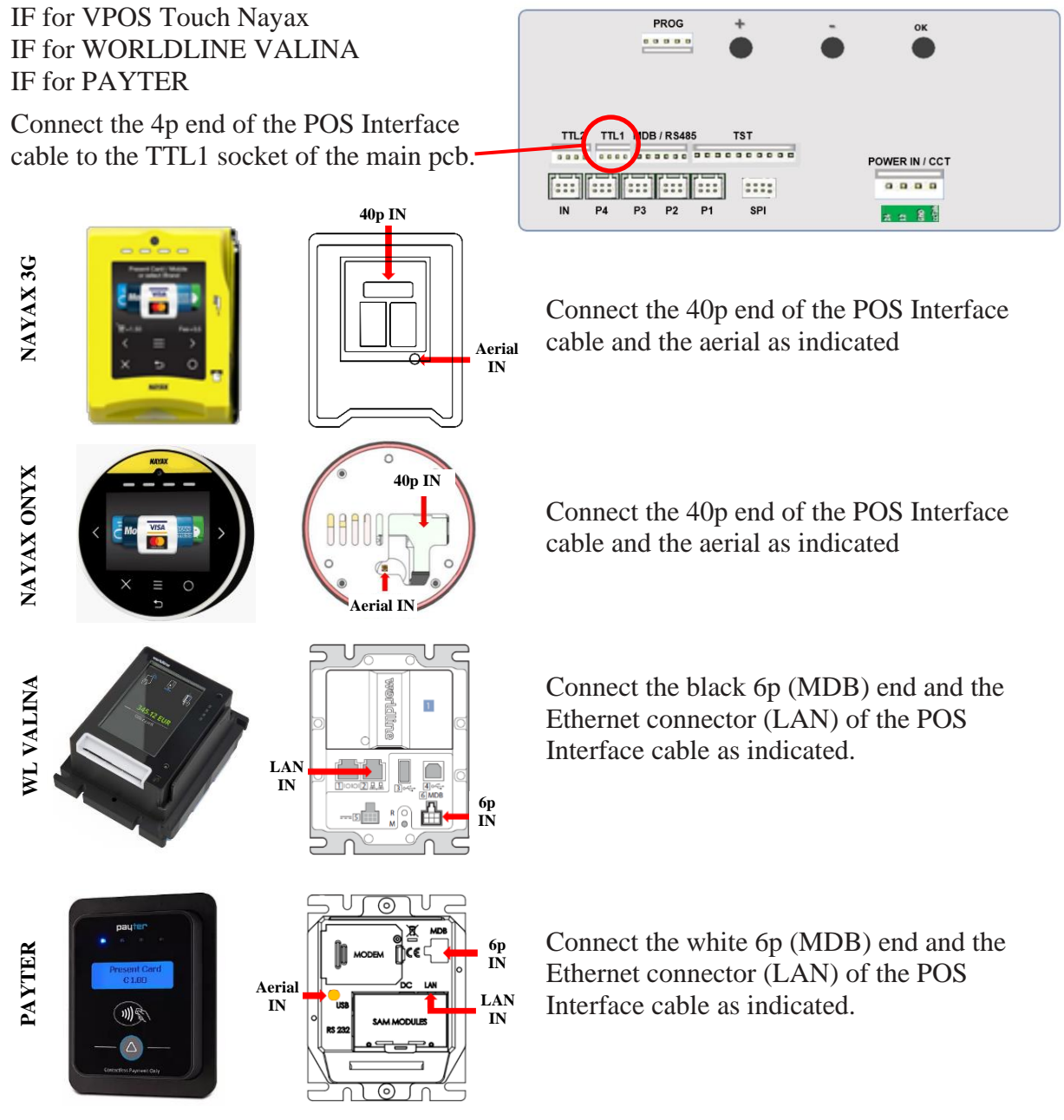

- Start the Service Menu: 1. go to "Peripheral Units Setup" and confirm (see 7.3.1 and 7.3.5);
	- 2. go to "Set up Dispensing Mode" and confirm (see 7.3.5.3);
	- 3. set to "TOKENS" and confirm;
	- 4. set values of Tokens in the Hopper;
	- 5. set to "AUTOMATIC MODE";
	- 6. enable and program the "Pay-out Table";
	- 7. set hopper Level Sensors and confirm;
	- 8. the display will return to "Set up Dispensing Mode";
	- 9. go to "Enable/Disable POS", and ENABLE POS;
	- 10. select type: NAYAX, or VALINA, or PAYTER, and confirm;
	- 11. exit the Menu.

#### **7.3 Menu functions**

#### **7.3.1 SURFING THE MENU:**

To enter the menu and navigate it, keep pressed the 3 buttons behind the display for 5 seconds. **"OK" confirm selection**

#### **"+" / "-"navigate menu UP and DOWN; or, modify figures andletters**

**MENU MAIN STRUCTURE**

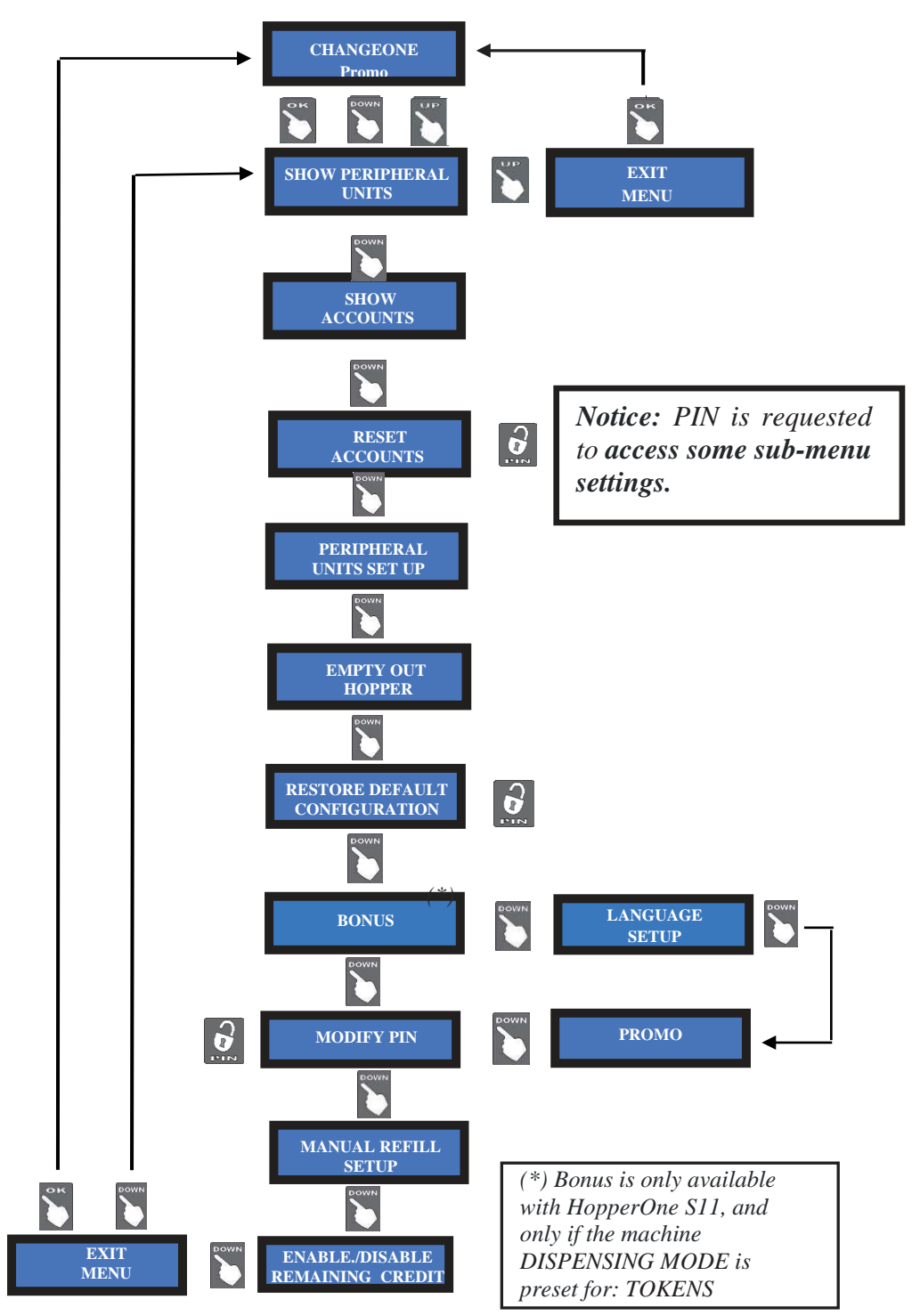

#### **7.3.2 Show peripheral units**

This menu allows checking the state of the PERIPHERAL UNITS, for instance:

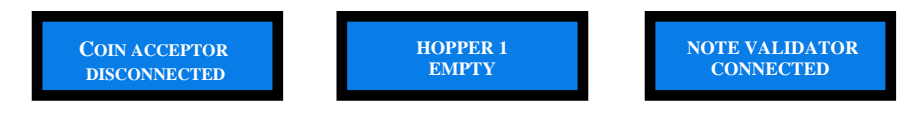

#### **7.3.3 Show accounts**

This menu allows to check the total and the partial values of cashed and paid amounts.

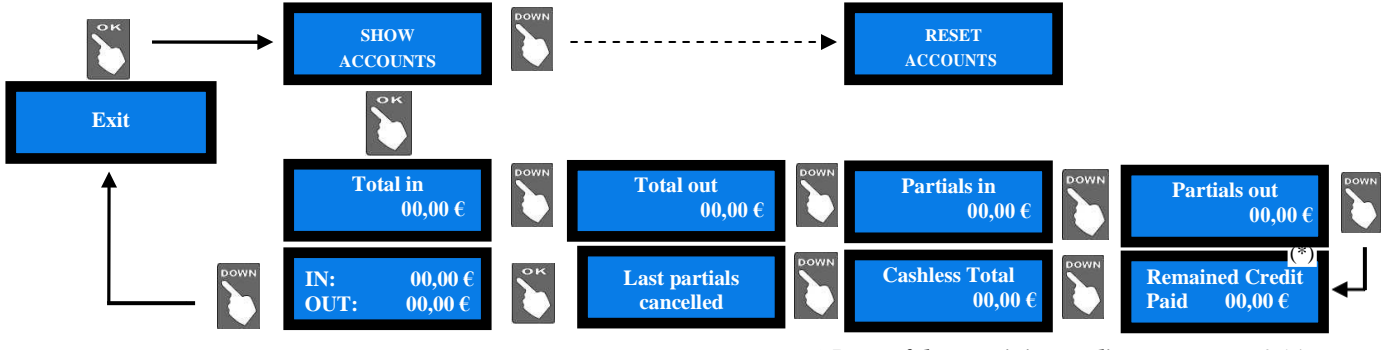

*(\*) Reset of the remaining credit: see section 7.3.14*

- Press OK: the display will show the total amounts introduced (TOTAL IN). Press UP, and OK if you want to exit the ACCOUNTS menu.
- Or else, press DOWN to check the total amounts dispensed (TOTAL OUT).
- Press DOWN to go on browsing the submenu.

*Notice: whenever the Partial Amounts records get cancelled (see section 7.3.5), the previous value recorded in "Last Partials cancelled" gets replaced by the amount that has just been reset.*

*LAST AMOUNT DISPENSED: when the board is in stand-by condition, it is possible to check the last amount dispensed, by holding the SELECT pushbutton for full 4".*

#### **7.3.4 Reset accounts**

To use this sub-menu it is necessary to digit the PIN code. This function allows to cancel the account records (both paid out and cashed in) of the machine.

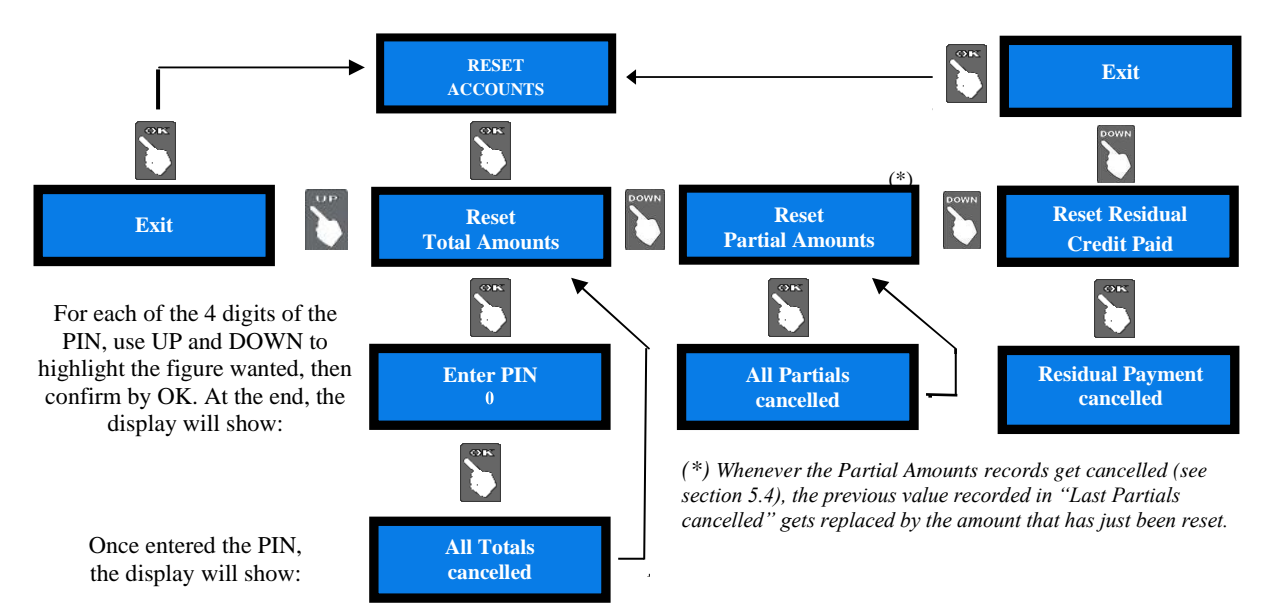

**PLEASE NOTE: when re-configuring the unit from token dispenser to coins dispenser, always activate** *RESTORE DEFAULT CONFIGURATION* **and then** *RESET ACCOUNT RECORDS***. If not done, memory of the bonus given would distort the audit.**

#### **7.3.5 Setting up the peripheral units and POS**

This menu allows to set up the denominations accepted by the note validator and by the coin acceptor, as well as the value of the coins/tokens dispensed. It also permits to set the change mode as either automatic or manual, and to enable/disable the full/void sensors of the hoppers.

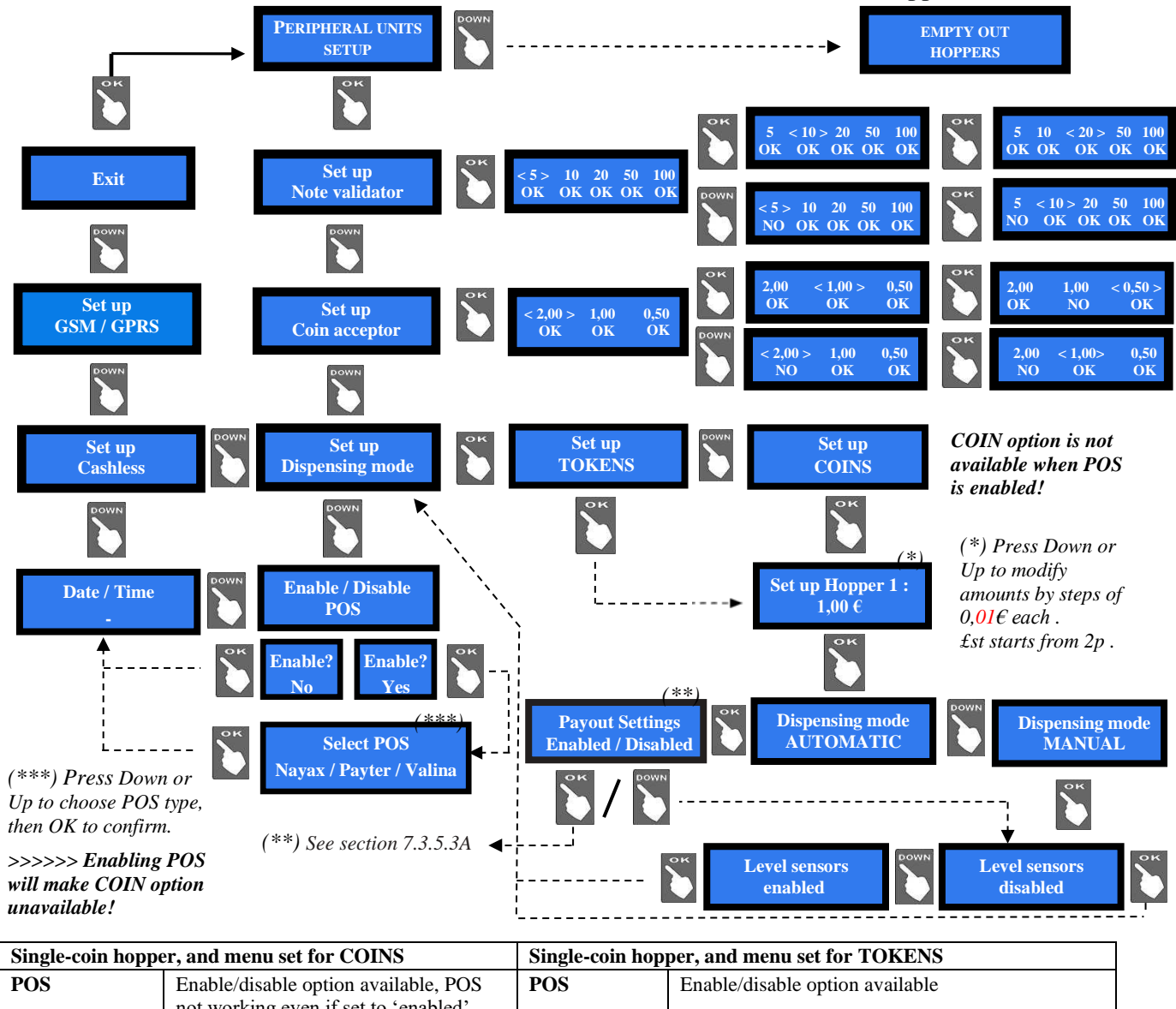

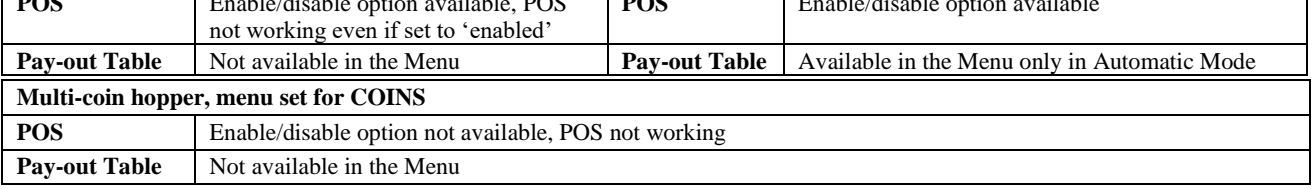

#### *7.3.5.1 NOTE VALIDATOR SETUP*

All the programmed note values get automatically enabled at the initial check. To modify this default condition, press OK to get to the first option (ex.  $5 \in$ ) and highlight it, then press UP or DOWN to reverse its state. Press OK to shift to the next option (ex. 10  $\epsilon$ ).

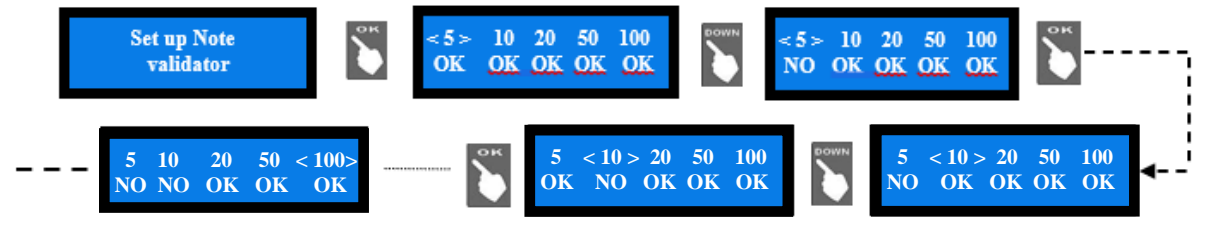

#### *7.3.5.2 COIN SELECTOR SETUP*

The board automatically detects the presence of the coin selector during initial check. Among the accepted coins (0.05-to-2  $\epsilon$ ), the following ones get enabled by default: 0.50  $\epsilon$  - 1.00  $\epsilon$  - 2.00  $\epsilon$ . To modify this condition, press OK to get to the first option (ex. 2  $\epsilon$ ) and highlight it, then press UP or DOWN to reverse its state. Press OK to shift to the next option (ex. 1 $\epsilon$ ).

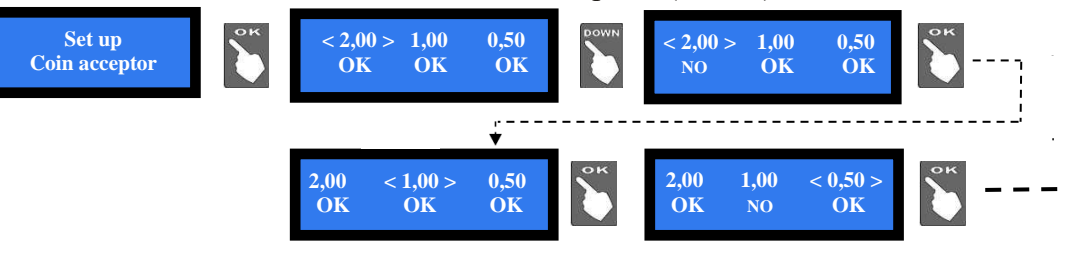

#### *7.3.5.3 DISPENSING MODE AND POS SETUP*

Allows to choose to dispense COINS or TOKENS or TOKENS+CHANGE, and if DISPENSING MODE must be AUTOMATIC or MANUAL. Also permits to control the level of the coins in the hopper by optic sensors.

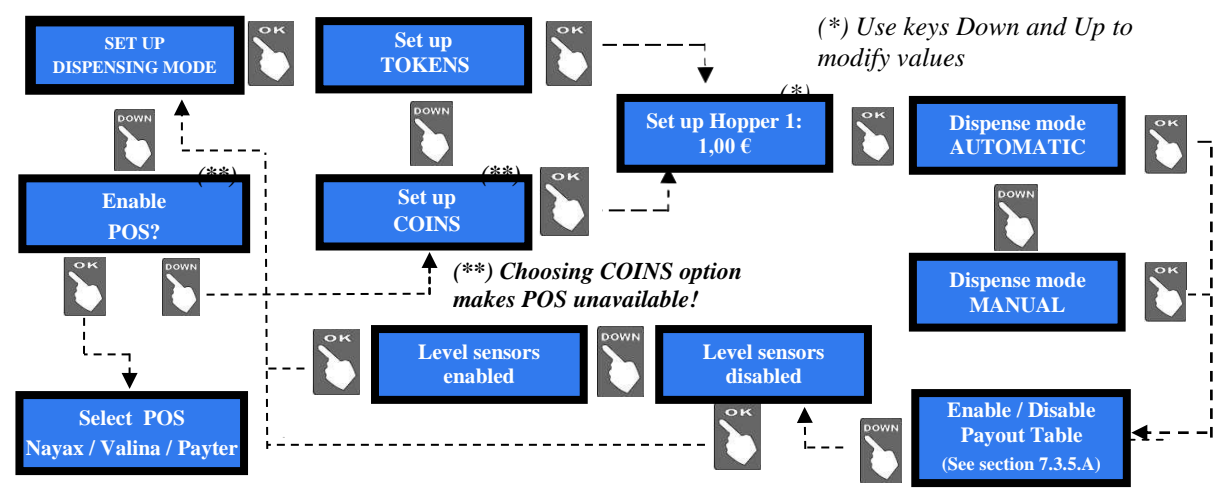

*NOTICE: monitoring of level sensors is disabled by default. This means that the board does not know when the hopper is empty, so it will send the pay-out command even if there are no coins available. When the hopper runs out of coins during dispensing or at the end of payment, no warning will be displayed. If the empty state is detected when powering the unit, this one shall not accept any money.*

*If instead the monitoring has been enabled, and there are not enough coins in the hopper, the display will warn that the hopper is empty. There will usually remain 20 coins approximately, so as to complete the change* 

**7.3.5.3** *A* PAY-OUT TABLE SETTINGS: in versions provided with Pay-out Table, *if and only if machine is set up for dispensing Tokens*, the Automatic Mode allows to enable the Table or to disable it. To enable the settings, press the OK button). In the example below, tokens in hopper are set to  $1\epsilon$ , and User will be allowed to buy only by amounts of 1, 2, 5, 10 $\epsilon$ , with bonus at 5 and 10 $\epsilon$ .

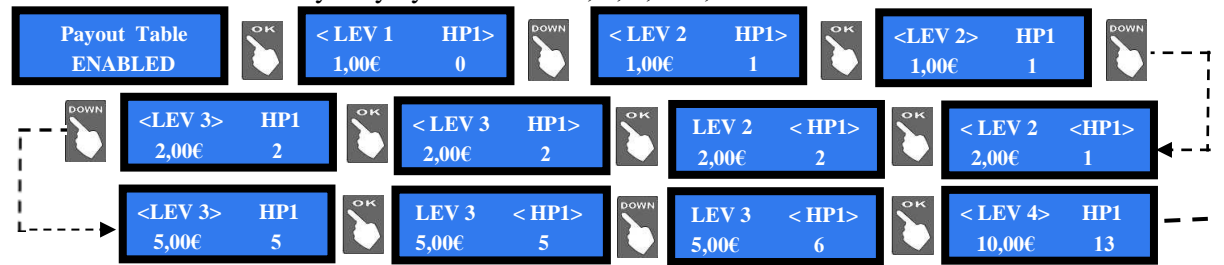

Nine (9) value levels are available. *The Pay-out Table deploys its potentials in machines with 2+ hoppers.*

**WARNING! If the machine must be re-configured from token (or tokens + return change) to coin, always reset to DEFAULT CONFIGURATION and cancel ACCOUNTS. Else, bonus logs will produce Accounts inconsistency.**

#### *7.3.5.4 SET UP CASHLESS (only if the ACS reader is built-in)*

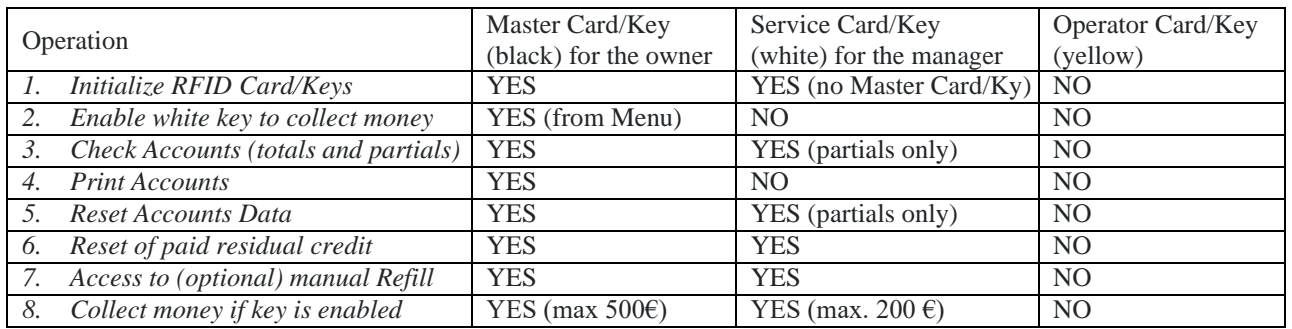

If the unit is equipped with the ACS reader, it is possible to get access to useful functions:

The Master Card/Key allows to initialize the Service and Operator Cards/Keys from the reader.

Whenever the Master Card/Key or the Service Card/Key gets access to the Accounts menu, the data shown get automatically downloaded in the Card/Key. Each Card/Key can contain up to 10 downloaded sets. These data sets can be read and stored to PC via the ACR Programming Station (K-P4N-000007) and sw.

When entering this menu, the display will request to **Initialize the Card/Key reader (antenna)**. Work out one 6 digits PIN code, write it down and keep it in a safe place.

Insert the Master Card/Key and press the OK button: you will be prompted to enter the PIN code. Insert the 6 digits PIN. To enter each of the 6 digits, make use of the UP and DOWN buttons. When the desired

character is displayed, confirm it by the OK button.

After entering the 6th character, the display will prompt for confirming the PIN code. Enter it again: initialization of the Card/Key reader will start.

When finished, the confirmation message appears (see beside):

**Key Card/Key**  Insert now the Master Card/Key: the machine 4-digit pin code (see section 9.3.13 Change PIN) will be requested; enter it to get the Master Card/Key initialized.

Once the process is complete, the confirmation message appears:

**Initialize Service and/or Operator Card/Key**: exit the menu, put the Master Card/Key in the reader, and press + until finding RESTRICTED MENU: press OK, and navigate again to INITIALIZE CARDS/KEYS, then press OK. Insert the Operator Card/Key and follow the instructions displayed:

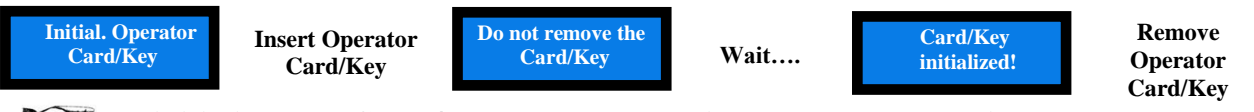

**To initialize User Cards/Keys and load credit onto them, see section 6.1.**

*7.3.5.4b Restricted menu* **(reserved to owners of Master Card/Key and of Service Card/Key)**

When inserting the Master or the Service Card/Key in the reader, the pushbuttons SEL 2 and OK light up green. By touching SEL 2, it is possible to navigate the following options: Refill Banknotes, Refill Coins, Accounts, Restricted menu, Exit.

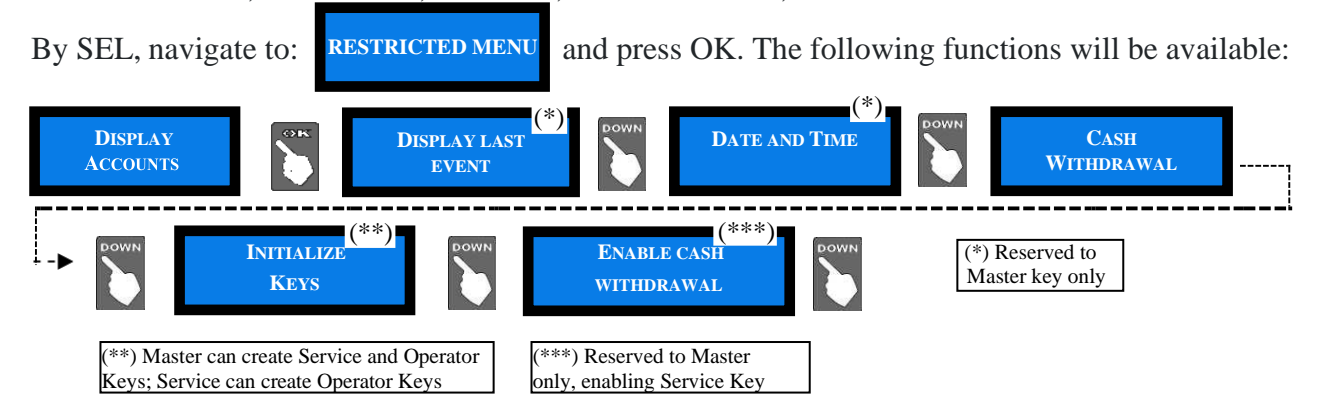

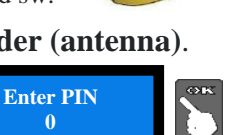

88888

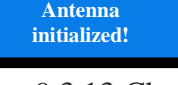

**initialized! initialized!**

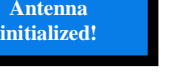

#### *7.3.5.5 SET UP GSM/GPRS*

When the GSM/GPRS kit is installed, it gets detected during self-configuration, and its parameters must be set up for operation. SMS functions will not be working on Hermes GPS/GSM module; remote control will then be managed only through the Argo Portal or through the Argo App.

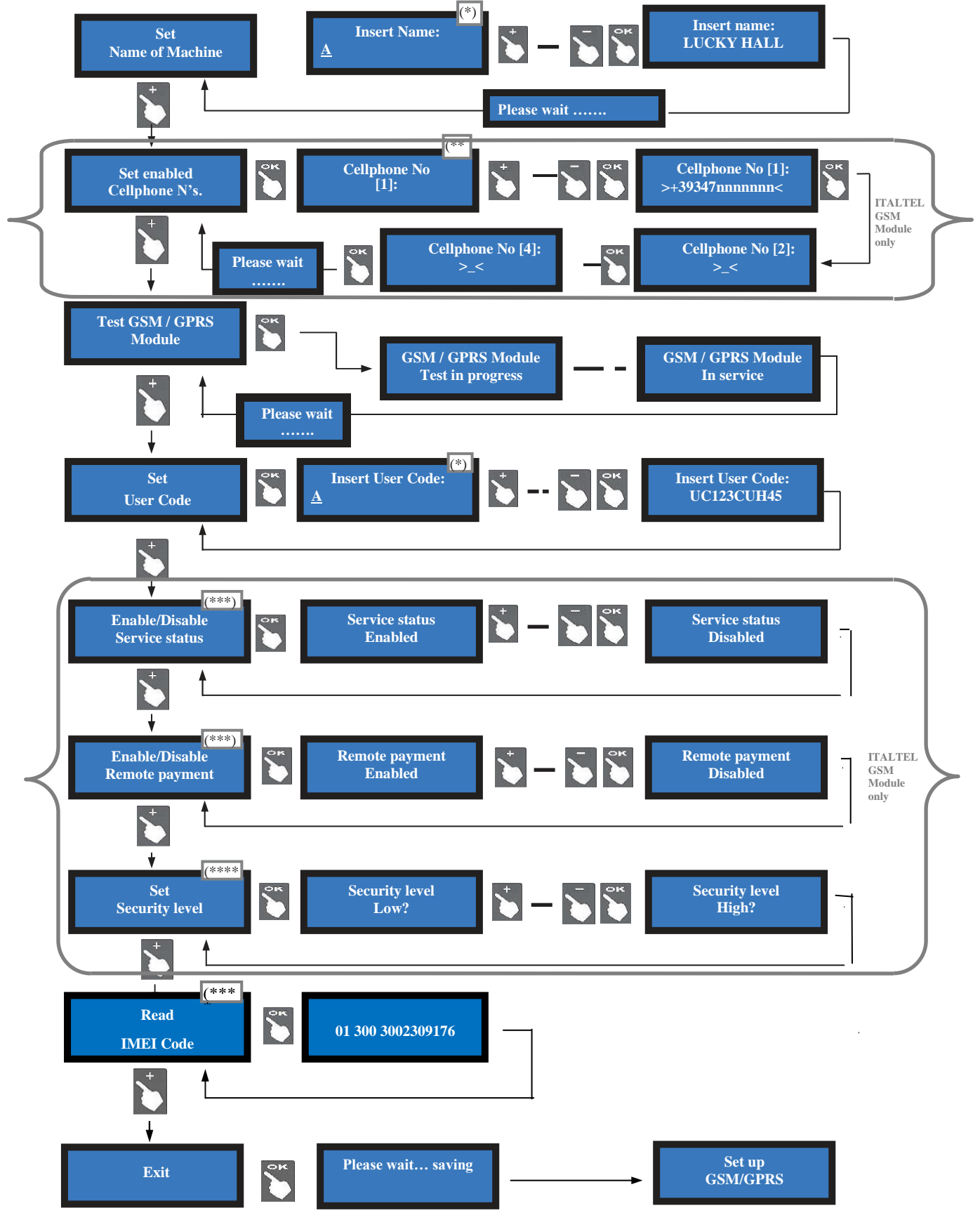

(\*) By the buttons + and -, locate the letter/digit, and press the OK button to confirm your choice; the cursor will automatically move to the next character. There are 16 characters in the machine name, and 10 in the UserCode. After confirming the last character, the name or the */code you have typed gets automatically saved. In case you have purchased your subscription(s) when buying the machine (or the Hermes GSM module), no need to enter the User Code; it will be already present in the menu.*

*(\*\*) This function is available only in special versions (old GSM modules). By buttons + and - , locate the number you want to write, and* press OK to confirm it; the cursor will automatically move to the next character. Once confirming the last digit, also confirm the whole number *entered:itis proposed to enterthe second number,and finally the third.*

*(\*\*\*) When the Service Statusfunction is enabled, the machine can be put out of service by the relevant button in the ARGO Portal dashboard. Service can be restored by left-clicking on the same button.* 

*(\*\*\*\*) When the Remote Payment function is active, and the Security Level has been set to Low, it is possible to command the machine to dispense an amount (in €) or a number of tokens (pieces) by the relevant command button in the ARGO Portal dashboard. When the Remote Payment function is active, and the Security Level has been set to High, it is possible to command the machine to dispense an amount (in €) or a number of tokens (pieces) by the relevant command button in the ARGO Portal dashboard. In this case, the display will prompt the User to enter the password: the User will then put his Refill key in the Refill loc k (or his RFID key in its Reader),and then enter the password by the buttons SEL (select each number) and OK (confirm each number*

#### **7.3.6 Empty out the Hoppers**

Use this function to make the selected hopper pay out all the contained coins / tokens. Once emptied the first hopper, total dispensed amount shall be displayed. Press OK to go on with second hopper.

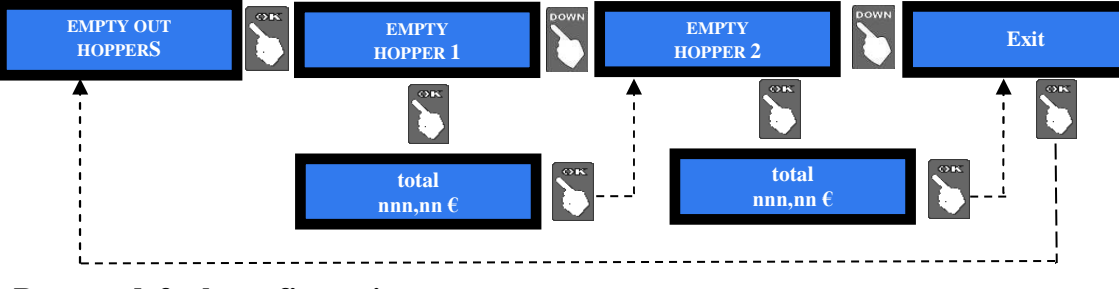

**7.3.7 Restore default configuration**

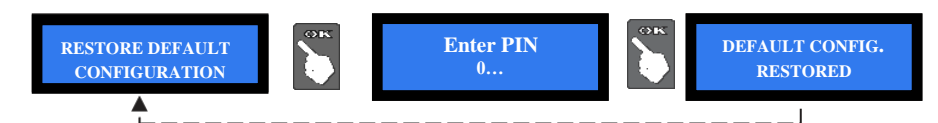

To use this sub-menu, it is necessary to digit the PIN code.

*WARNING: in case of reset, the system sets back to default configuration. The PIN code will be reset to the default 0000 setting. Account records shall not be cancelled.*

#### **7.3.8 Bonus Set Up**

This function will operate only if the hopper is preset for paying tokens, and the Pay-out Table (see *7.3.8.1*) is not enabled. Bonus function is disabled by default.

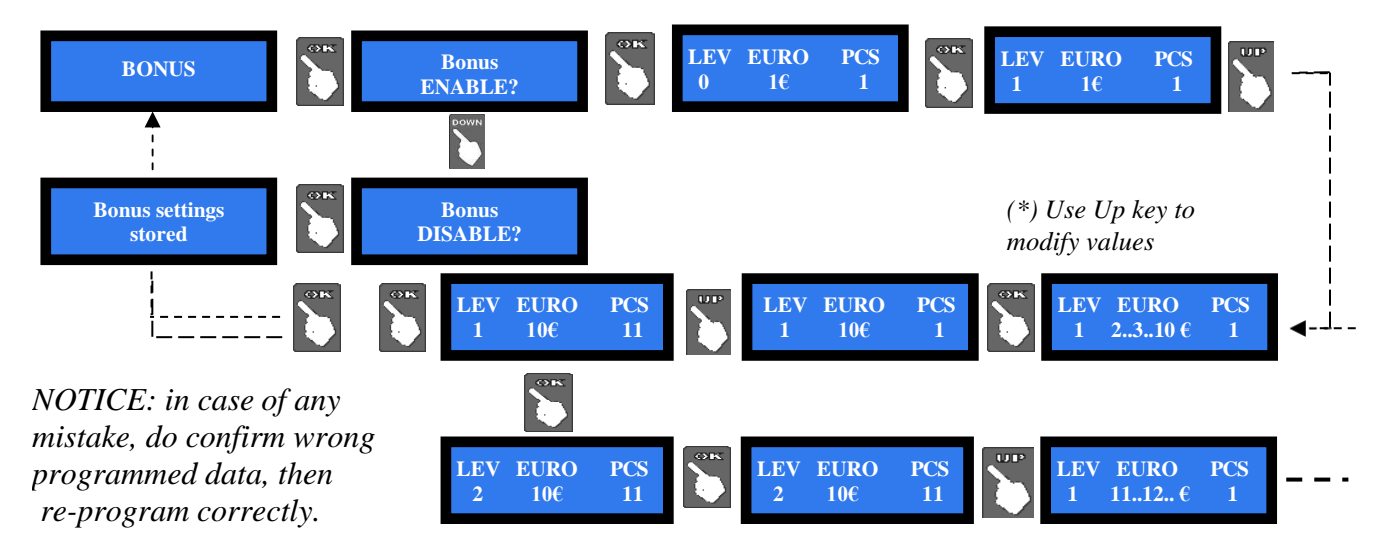

*7.3.8.1* If the firmware of the machine includes the Pay-Out Table option, by which the amount of tokens delivered for different levels of POS paid money can be set, the display will allow the User to choose and purchase only among the preset payment levels. See setting flow-chart in section 7.3.5.3 *DISPENSING MODE SETUP.*

#### *Pay attention: Pay-out Table will work in Automatic Mode only!*

#### **7.3.9 Language setup**

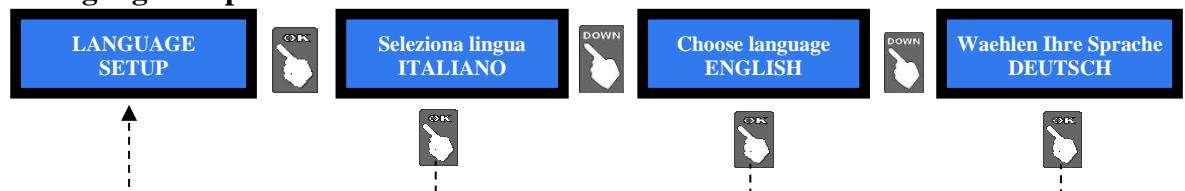

When in stand-by, by pressing the "flags" button, the User can choose in which language the messages will be displayed (courtesy languages). The default language gets restored after one minute of machine inactivity. Using the Babbel Software, it is possible to load message texts translated into the local language, as well as to set the local currency, into the menu. The language thus entered shall therefore appear among those selectable by default and among those of courtesy. In this regard, check the Babbel Software Manual

#### **7.3.10 Promo**

It is possible to preset an advertisement on the display. When presented by:

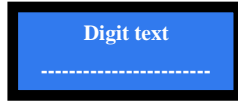

press OK, the pointer will highlight the first digit: by UP or DOWN, choose the character that you want to insert, then confirm by OK. The pointer will highlight the following digit. Once digit no. 16 has been confirmed, the message gets stored.

#### **7.3.11 Modify PIN**

The PIN code allows to get access to the discretional menus of the system. The PIN code is made up by 4 figures (each of them from 0 to 9: 10,000 combinations available).

#### **ATTENTION: the default PIN code is 0000**

The settings in the following menus can be modified by using the PIN code:

MODIFY PIN - RESET ACCOUNTS - RESTORE DEFAULT CONFIGURATION To modify the existing PIN, press OK, and digit the old PIN code: to digit each code figure, first use keys UP and DOWN to set each figure, then confirm it by OK. Once the  $4<sup>th</sup>$  figure has been confirmed, confirm by OK the whole old PIN:

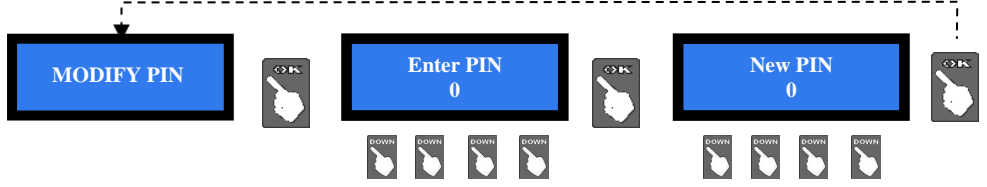

To enter the new PIN code, use first the UP and DOWN keys to set each figure, then confirm it by OK. Once the 4<sup>th</sup> figure has been confirmed, confirm by OK the whole new PIN. As every single figure gets confirmed, an asterisk takes its place, so preserving secrecy.

*NOTICE: when DEFAULT CONFIGURATION is restored, the PIN code gets reset to 0000.* 

If the entered PIN is not correct, the User is given another 4 tries before the board gets blocked-up by its security interlock. Before the 5<sup>th</sup> error, the system can be started again by switching it off and on again. After the 5<sup>th</sup> error, the machine will be blocked, while the display will show two codes.

#### **7.3.12 Manual Refill Set Up** (not available in all units)

Refill can take place when unit is empty or not. Allows to record the amount introduced manually.

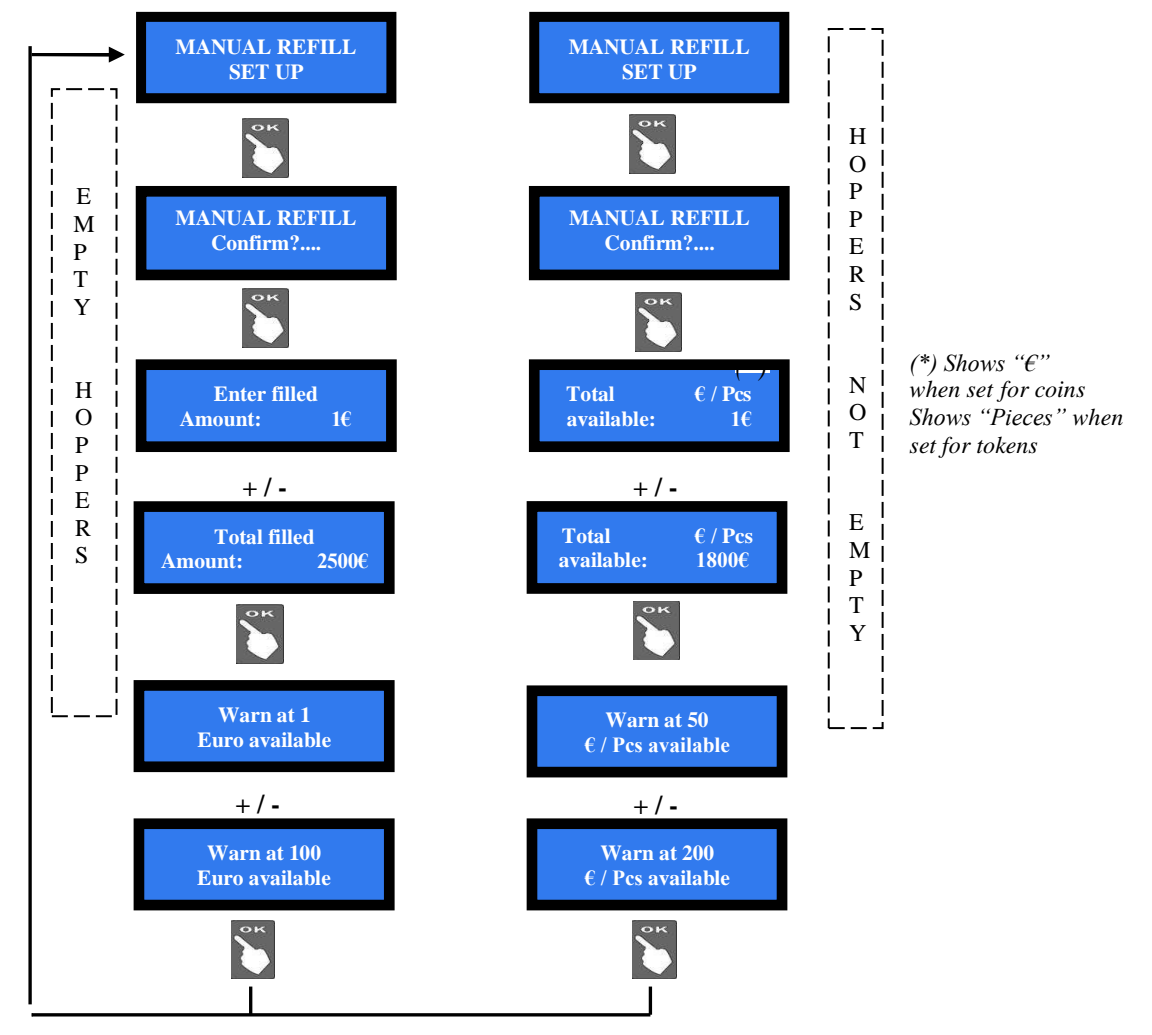

#### **7.3.13 Enable / Disable remaining Credit**

Amount of remaining (i.e. unpaid) credit can be reset when machine is switched off. Such amount gets automatically recorded in the Accounts (section 7.3.4).

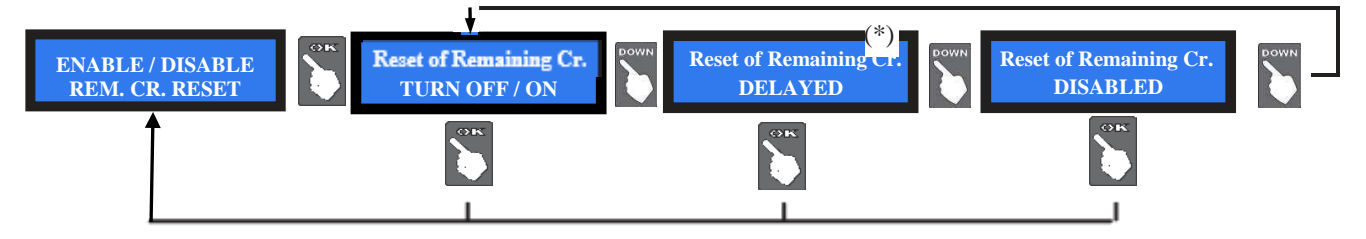

*(\*) When enabling this option, the remaining credit shall be cancelled within 15 seconds from end of transaction.*

#### **7.3.14 Exit Menu**

Press OK to go back to stand-by condition:

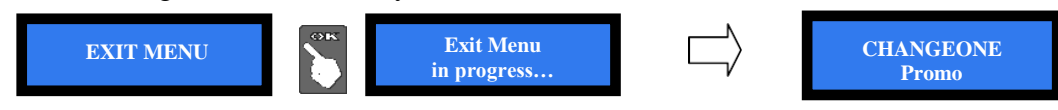

## <span id="page-22-0"></span>**8. Messages**

#### re  **Display contrast**

Should the contrast between the characters and the background be not convenient, adjust it as follows:

- a. disconnect the cable from socket POWER IN/CCT of the pcb, and power up the machine;
- b. hold down the "+" and "-" buttons of the pcb at the same time, and plug the cable into socket POWER IN/CCT; when the display starts flashing, release both buttons;
- c. a prompt (in Italian language) will propose you to set the desired contrast level;
- d. press the "+" button to increase the intensity of contrast/brightness. Intensity can be adjusted between  $-15$  and  $+ 15$ . Standard values range between  $-1$  and  $+5$
- e. once the desired degree of illumination has been reached, press the "ok" button;
- f. power off the machine, then power it on again.

#### **8.1 Messages on the display**

*8.1.1 Faulty operation:*

The following warning:

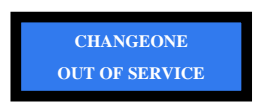

is accompanied by the system check. For instance, the following sliding warnings:

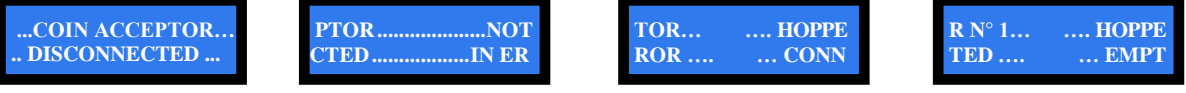

stand for:

the coin acceptor is not connected; there is a fault in the note validator; hopper 1 is working.

The following error messages can possibly appear:

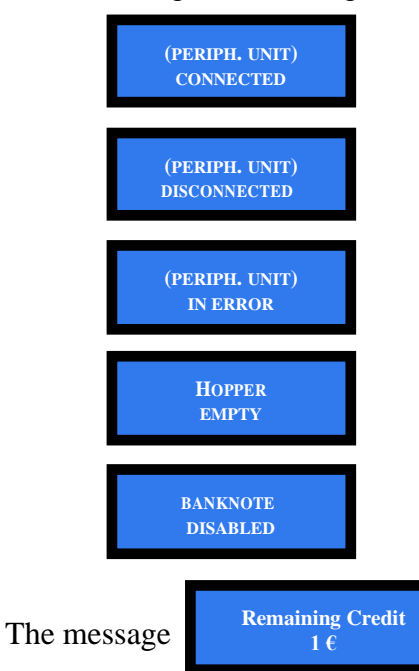

the mentioned peripheral unit (coin acceptor, or note validator, or Hopper, and so on) is connected and functioning

the mentioned peripheral unit has been disconnected

the mentioned peripheral unit is connected but faulty

the Hopper is empty

the inserted note is not enabled

means that coins have run out during the payout. Switch power off, fill it up, and switch power on again: the board will prompt the hopper to complete the payout.

#### *8.2* **Code RI (blocked CPU)**

If this message appears, at startup or during operation, press the three buttons (OK, UP and DOWN) on the board simultaneously for at least 5 seconds.

This operation restores the default values: it will therefore be necessary to reconfigure the system as before. If the RI code is displayed again after carrying out this operation, it means that the EPROM is out of order. It will therefore be necessary to replace the board.

#### **8.2 Messages from the Note validator**

#### **8.2.1 BillyOne / OryOne Validator**

During operation, the amount of consecutive red flashes produced by the entry slot indicates the possible malfunctions (see chart below):

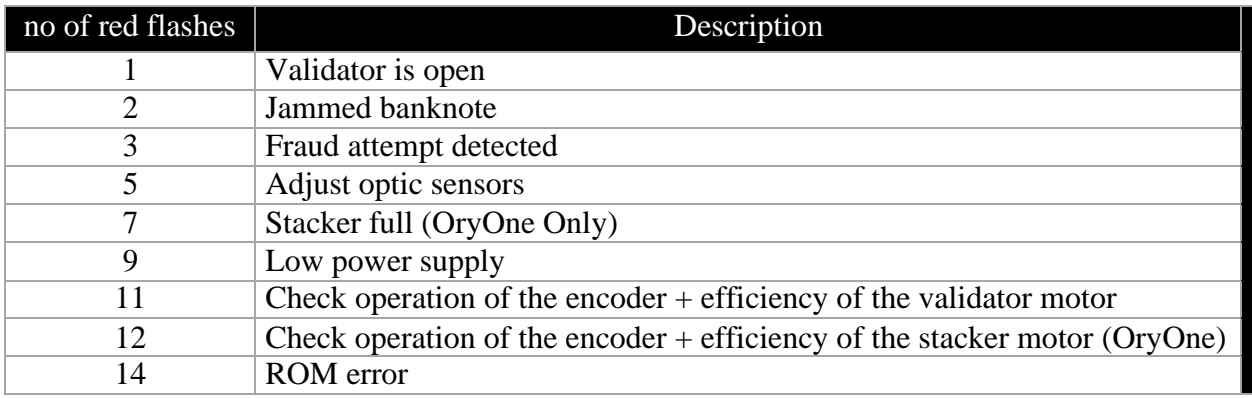

#### **8.2.2 Inlet bezel colour warnings**

*Flashing twice blue*: means that the stacker has been removed, or its detection sensor is faulty. *Solid yellow*: ccTalk communication error. Check voltage level (12 or 24Vdc). Power off and on.

#### **8.2.3 Fraud-fishing protection**

The banknote reader is equipped with a security device that gets activated in the event of fishing fraud attempts repeated through a period of time.

This device can be set through the dip-switch SW8 (DS-row on the Validator side) to operate in a "soft" mode (\*  $DS8 = ON$ ) or in "extended" mode (\*\*  $DS8 = OFF$ ).

#### (\*) Dip-Switch SW8 ON

**Any attempt** at "fishing" will cause the note to be rejected, without showing any signal.

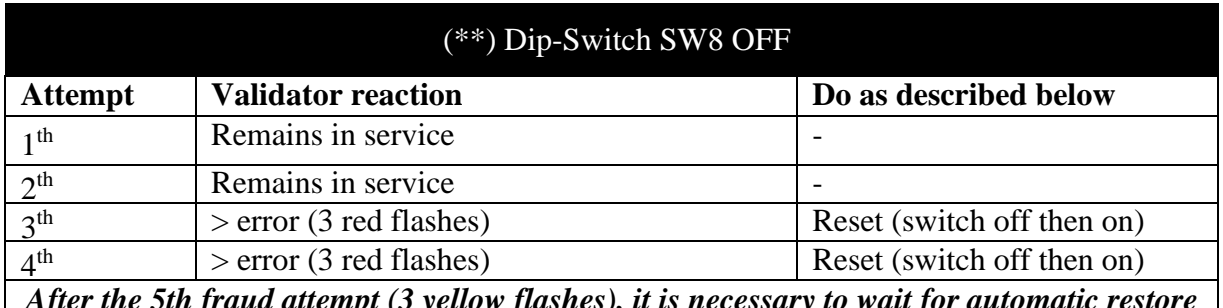

*After the 5th fraud attempt (3 yellow flashes), it is necessary to wait for automatic restore of service. Take care not to switch the device off.*

#### 8.3 Code RI (RI Code) - (CPU in Control Board is blocked)

The 'Code RI' message means that there has been an event that makes it wise to hold the EPROM from operating. If and when it pops up, hold down the 3 OK, UP e DOWN keys at the same time for 5 seconds.

Such operation will reset the machine to its default configuration. It will then be necessary to re-program the machine settings according to the needs.

In case that the `Code RI' message pops up again after releasing the 3 keys, it means that the EPROM has been damaged: it will be necessary to replace the board.

## <span id="page-25-0"></span>**9. Cleaning the Note Validator**

#### **9.1 Manual cleaning**

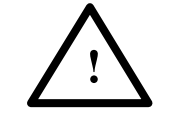

*WARNING! Do switch power off before opening the machine!*

The ability of acceptance may decrease due to the accumulation of dust and cellulose dust released by banknotes during transit, or because of residues or sprays, which may spread on the detecting sensors and on transmission parts.

It is therefore recommended to **clean these parts at least monthly**, as indicated below.

1. Turn power off and unplug the cable from the 10-pin connector interface. Press the yellow button C, located under the reader, to release the main body from the faceplate, and slide it backwards.

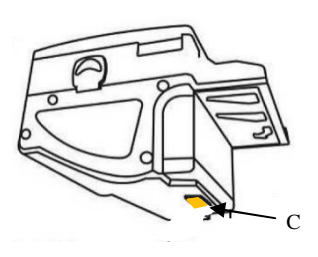

2. Move the D button upward, hold it while sliding the cover backwards; then lift the latter up and rotate it 180° to the right side.

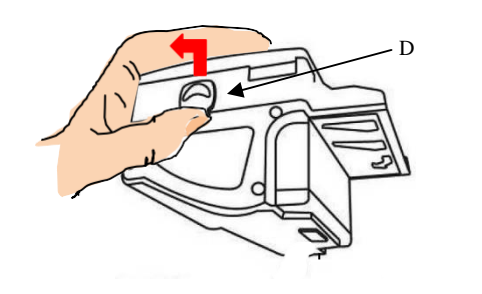

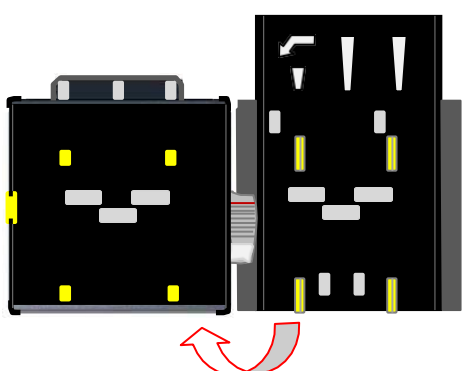

- 3. Gently wipe the sensors with a clean, lint-free tissue, or with a cotton swab, or with a small sponge, possibly moistened with isopropyl alcohol.
- *4.* Completely remove the dust and residues from the 4 silicone rollers, and from the 4 elastic matching wheels which are located in the lower surface of the upper lid. To remove the most stubborn dirt from rollers and wheels, use *isopropyl alcohol.*

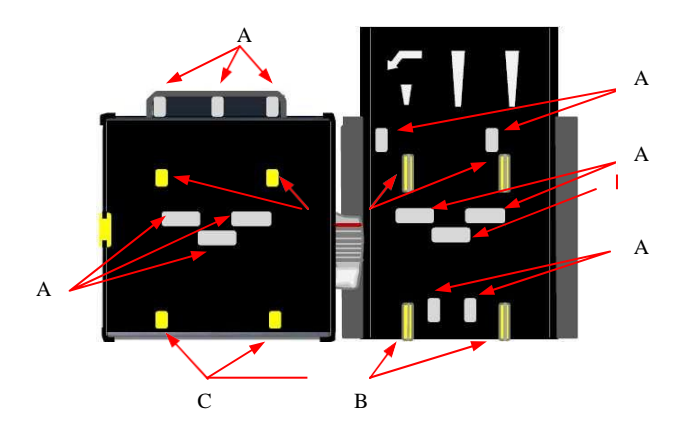

PAY ATTENTION: *do not use organic detergents (ex. alcohol, thinners or petrol). Use only isopropyl alcohol.*

- 1. Sensors
- 2. Rollers
- 3. Elastic matching wheels

#### **9.2 Clearing jammed banknotes**

CAUTION! Turn off power before opening its upper lid.

Open the top cover by pressing D and pull out the stuck banknote (as well as any other objects that will hinder the transit).

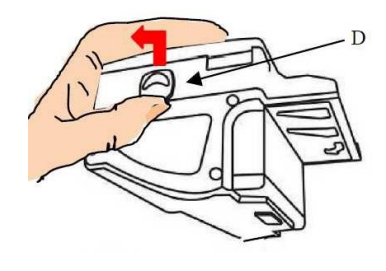

## <span id="page-26-0"></span>**10. Disposal of the product**

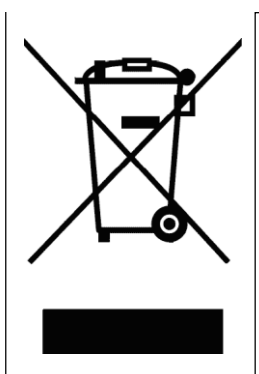

#### **WARNING! DISPOSE OF ACCORDING TO THE GOVERNING LAW IN YOUR COUNTRY!**

**This equipment may not be treated as household waste. Instead, it must be handed over to the applicable collection point for the recycling of electric and electronic equipment. By ensuring that this product is disposed of correctly, you will help to prevent potential negative consequences for the environment and human health, which could otherwise be caused by inappropriate waste handling of this product.**

**For more detailed information about recycling of this product, please contact the Dealer where you purchased this product.**

## <span id="page-26-1"></span>**11. Terms of Guarantee**

The manufacturer will fix malfunctions arising from production faults in this machine or parts of it within 12 months from the date of sale.

All communications referring to guarantee repairs or replacements must be accompanied by the product serial number and the copy of the sale invoice.

To obtain your guarantee repair, please send the part to the Dealer where you purchased the machine, together with the following documents:

- copy of the sale invoice
- delivery note stating "returned for guarantee repair"
- detailed report of the problem found and the circumstances in which it occurs.

Before sending the product, please get in touch with your Dealer.

malfunctions can be fixed via a simple phone call, saving you costs and time.

Manufactor will verify that warranty is applicable, i.e. that problem is not caused by:

- transport damages
- damages from incorrect installation or wrong configuration
- installation in premises or areas not complying with the prescribed safety requirements
- intentional or unwilled tampering
- wrong or careless use or maintenance
- non-compliance with precautions prescribed (see Chapter 4. Caution)
- natural disasters, vandalisms, intentional or unintentional damage

Guarantee is considered automatically expired if outer and inner labels are missing.

Transport costs of repaired products are at the Customer's charge.

## <span id="page-26-2"></span>**12. Customer Service**

A.u.S. will be pleased to offer all the necessary information on use, ordinary maintenance and technical service. Please call (+43) (0) 1 271 66 00 and specify if your request concerns information on use or technical support.

#### **ATTACHMENT: Spare parts List**

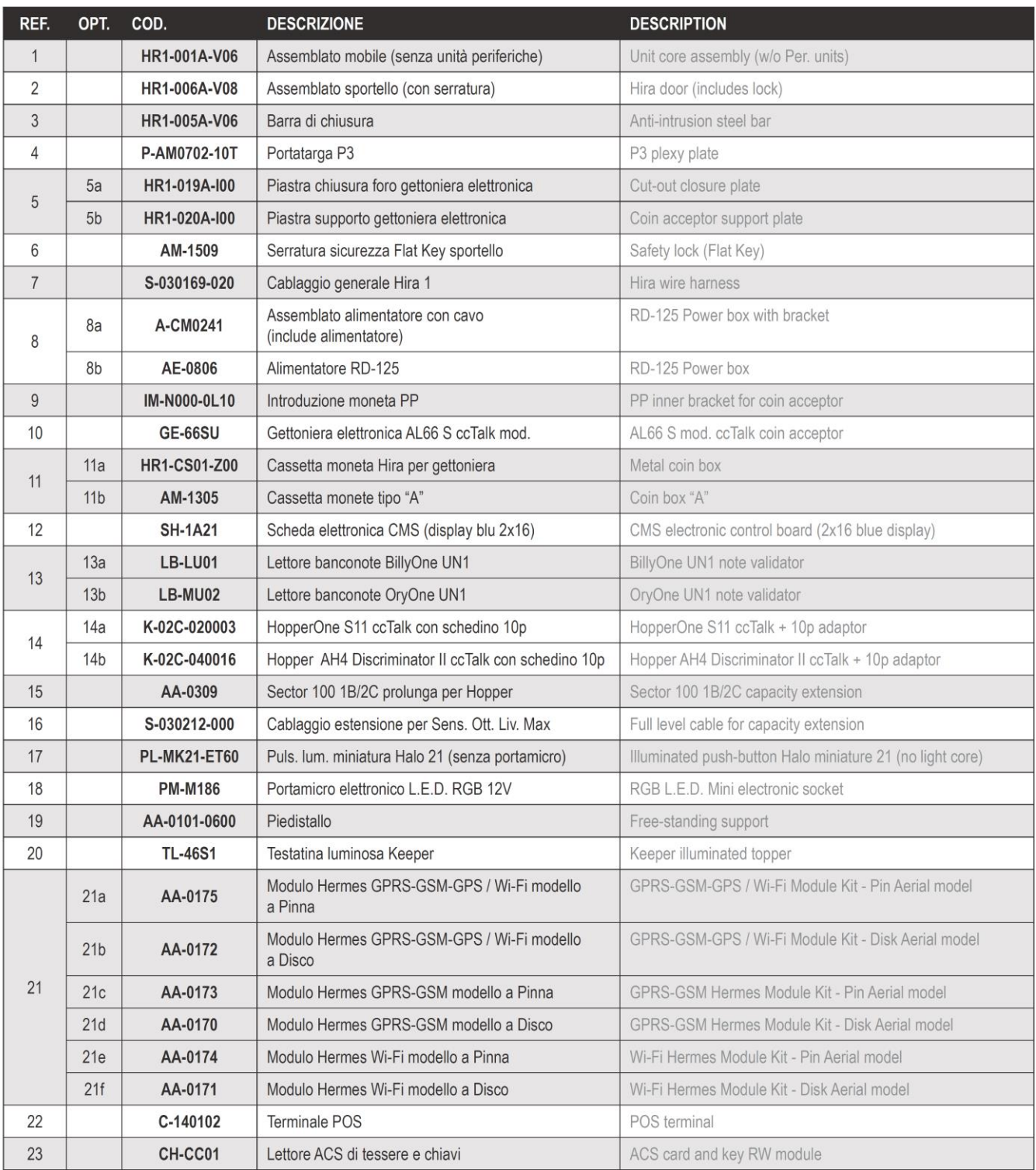

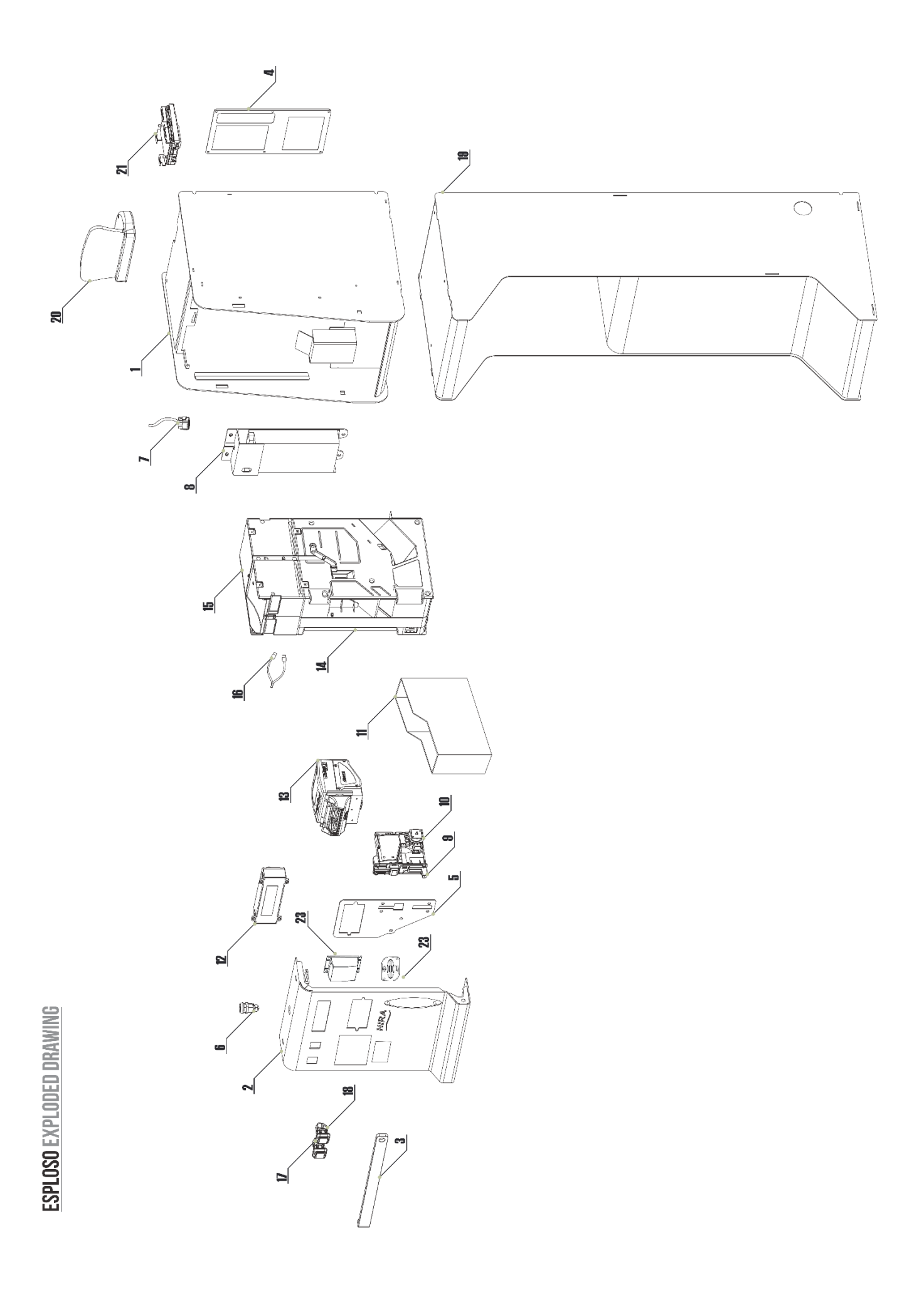

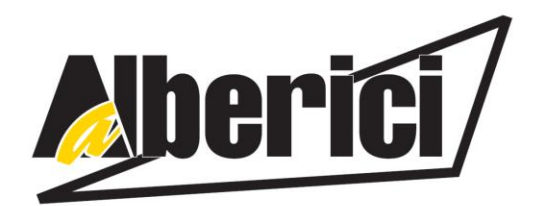

# DICHIARAZIONE DI CONFORMITÀ

DIRETTIVA 2014/35/UE - DIRETTIVA 2014/30/UE

La ditta Alberici S.p.A., avente sede in via Ca' Bianca 421, 40024 Castel San Pietro Terme (BO) – Italia, DICHIARA

Che il sistema classificato nella famiglia di prodotto apparecchio elettrico d'uso domestico e similare – Sistema Cambiamonete, identificato univocamente da:

Modello Configurazione N° di Serie e/o matricola  $\Box$  One  $\Box$  G - One Hira  $\Box G$  -  $D$  (AH4)  $\n **D** (AH4)$ 

Essendo conclusi con esito positivo i test eseguiti ai fini EMC e LVD (rapporto 4594ce2.doc del 12 ottobre 2007) dalla STP S.r.l., con sede legale in via Cervese, 373, 47521 Cesena (FC), Italia e sede operativa in via San Donnino, 4, 40127 Bologna (BO), Italia, risulta essere conforme a quanto previsto dalle seguenti direttive comunitarie:

 $a)$ le norme armonizzate (per i punti applicabili):

- CEI EN 55014-1 (CEI 110-1);
- CEI EN 55014-2 (CEI 210-47);
- CEI EN 55022 (CEI 110-5);
- CEI EN 55024 (CEI 210-49);
- CEI EN 60065 (CEI 92-1);
- CEI EN 60335-1 (CEI 61-150);
- CEI EN 60335-2-82 (CEI 61-226);
- CEI EN 60950-1 (CEI 74-2);
- CEI EN 61000-3-2 (CEI 110-31);
- CEI EN 61000-3-3 (CEI 110-28); CEI EN 61000-4-2 (CEI 210-34); CEI EN 61000-4-3 (CEI 210-39); CEI EN 61000-4-4 (CEI 210-35); CEI EN 61000-4-5 (CEI 110-30); CEI EN 61000-4-11 (CEI 110-29); CEI EN 61000-6-1 (CEI 210-64); CEI EN 62233 (CEI 61-251).
- $b)$ In conformità ai requisiti essenziali di sicurezza della Direttiva Bassa Tensione: L. 791 del 18 Ottobre 1977 e s.m.
	- 2014/35/UE del 26 Febbraio 2014;

in conformità ai requisiti essenziali di sicurezza della Direttiva Compatibilità Elettromagnetica:  $\mathcal{C}$ )

- D.Lgs. 194 del 06 Novembre 2007.
- 2014/30/UE del 26 Febbraio 2014;

che conferiscono la presunzione di conformità alla Direttiva 2014/30/UE

Castel San Pietro Terme (BO), Italia lì,

Folicio el

Il Presidente

Alberici S.P.A. Progettazione e produzione sistemi di pagamento, accessori per videogames e vending machines Via Ca' Bianca 421, 40024 Castel San Pietro Terme (BO), Italia Telefono: +39-(0)51-944300 r.a. - Fax: +39-(0)51-944594 - P.Iva:00627531205 E-mail: info@alberici.net - Url: http://www.alberici.net

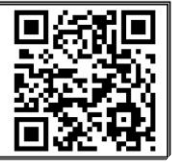

## **NOTICE**

Manufactor reserves the right to change the features and the specifications to the equipment described at any time and without notice, in the pursuit of the incessant improvement of its products.